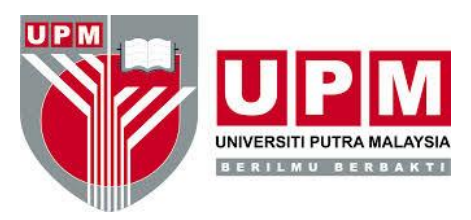

**PERPUSTAKAAN SULTAN ABDUL SAMAD**

# **PANDUAN PENGINDEKSAN BAHAN PORTAL MAKLUMAT PERTANIAN MALAYSIA (MyAgric)**

## **PENGENALAN**

Portal Maklumat Pertanian Malaysia (MyAgric) merupakan portal yang mengandungi maklumat berkaitan sains dan teknologi pertanian Malaysia termasuk perhutanan, penternakan haiwan, perikanan, sains makanan, sains alam sekitar dan sumber asli; meliputi aspek geografi, sosiologi, kejuruteraan dan lain-lain bidang berkaitan, yang dihasilkan atau diterbitkan dalam dan luar negara.

## **SKOP PENGINDEKSAN**

- 1. Bahan yang diindeks dalam portal ini adalah penerbitan digital berteks penuh yang terdiri daripada e-buku, e-laporan tahunan, e-prospektus, e-prosidings, e-jurnal, e-buletin, eberita, e-akta, e-statistik, e-laporan penyelidikan dan lain-lain yang diperolehi daripada internet atau pendigitalan/pengimbasan bahan
- 2. Rekod bibliografi bahan pertanian bercetak yang terdapat di dalam koleksi
- 3. Bahan diindeks ke dalam Katalog Induk Pertanian dalam Portal MyAgric

## **HALAMAN KANDUNGAN MUKA SURAT**

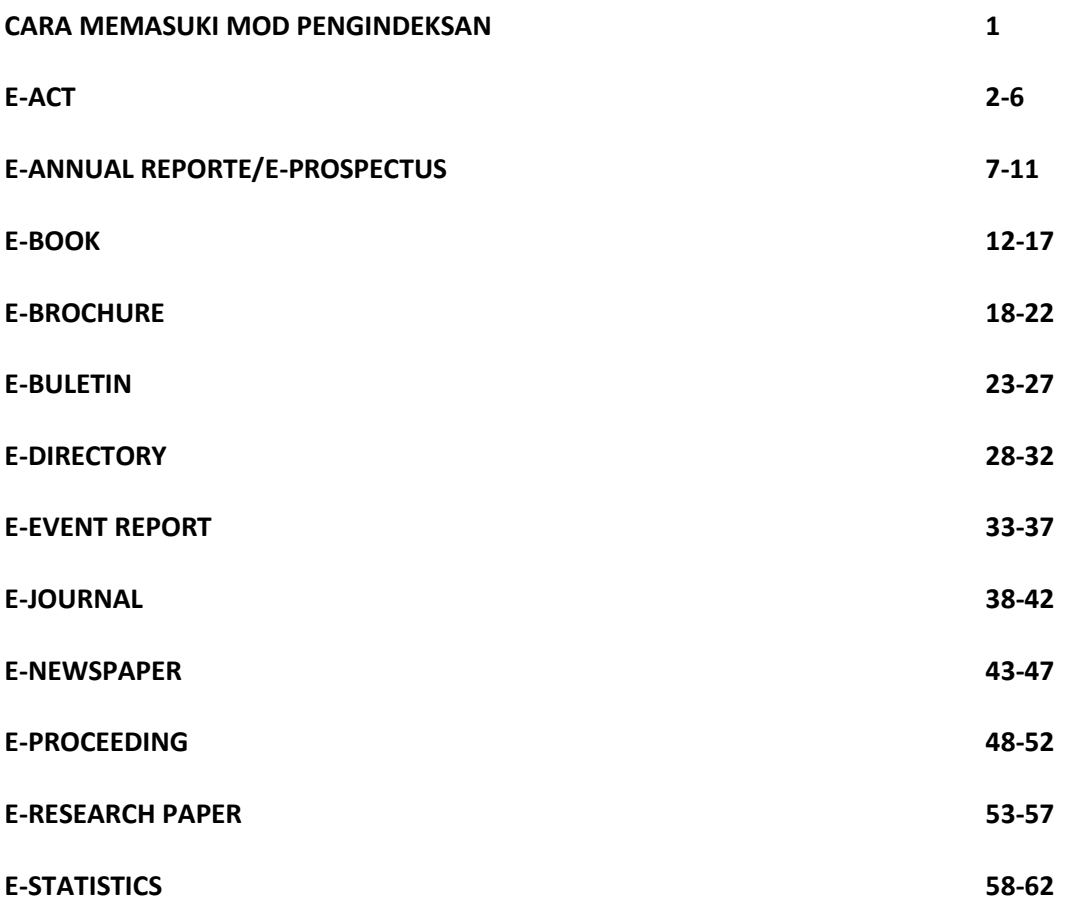

#### **CARA MEMASUKI MOD PENGINDEKSAN**

Taip <http://www.myagric.upm.edu.my/>

1. Klik **Login**

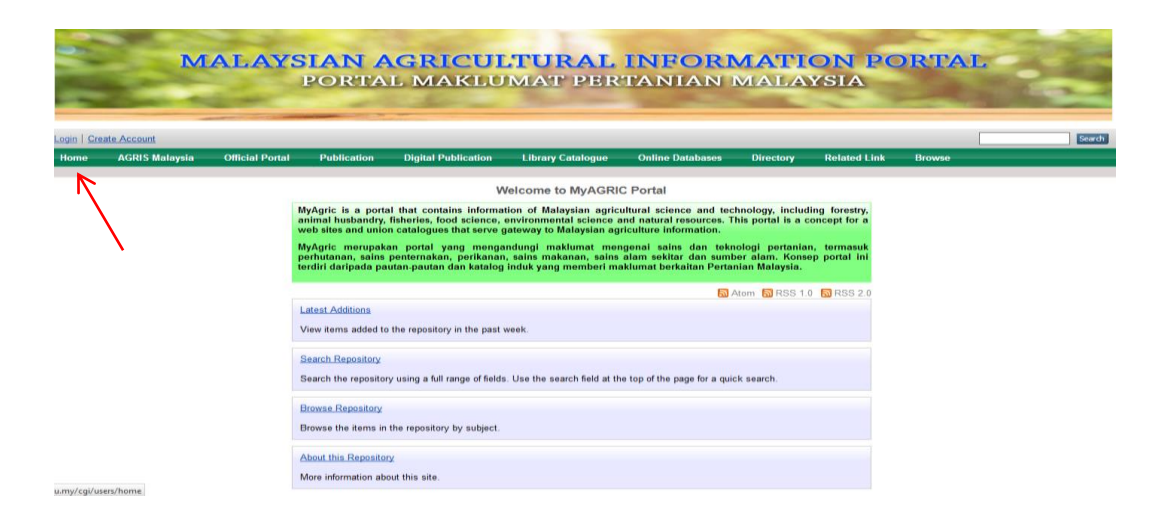

**2.** Masukkan **Username** & **Password**

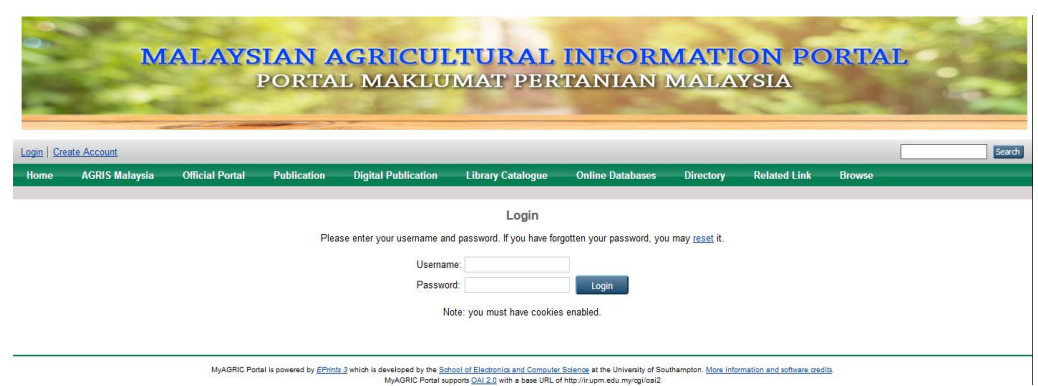

#### 3. Klik **New Item**

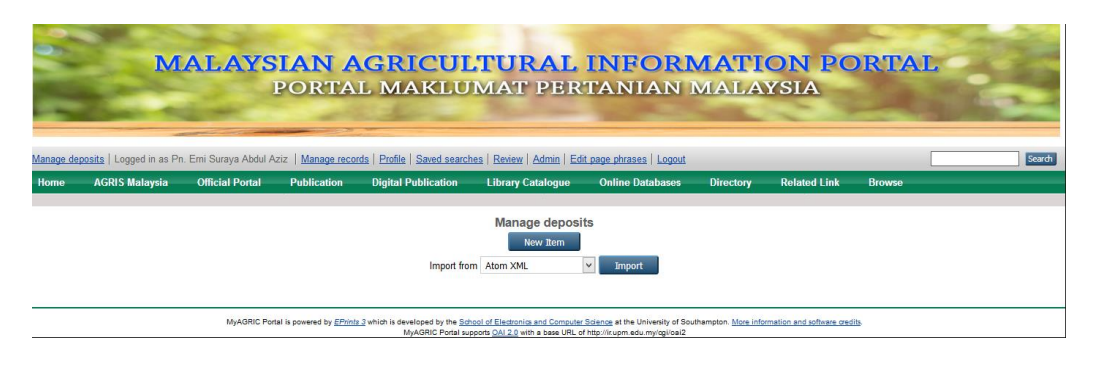

## **E-ACT**

Panduan ini menerangkan langkah-langkah dalam proses mengindeks akta dalam Portal MyAgric.

# **ITEM TYPE**

Pilih jenis bahan yang diindeks.

Contoh:

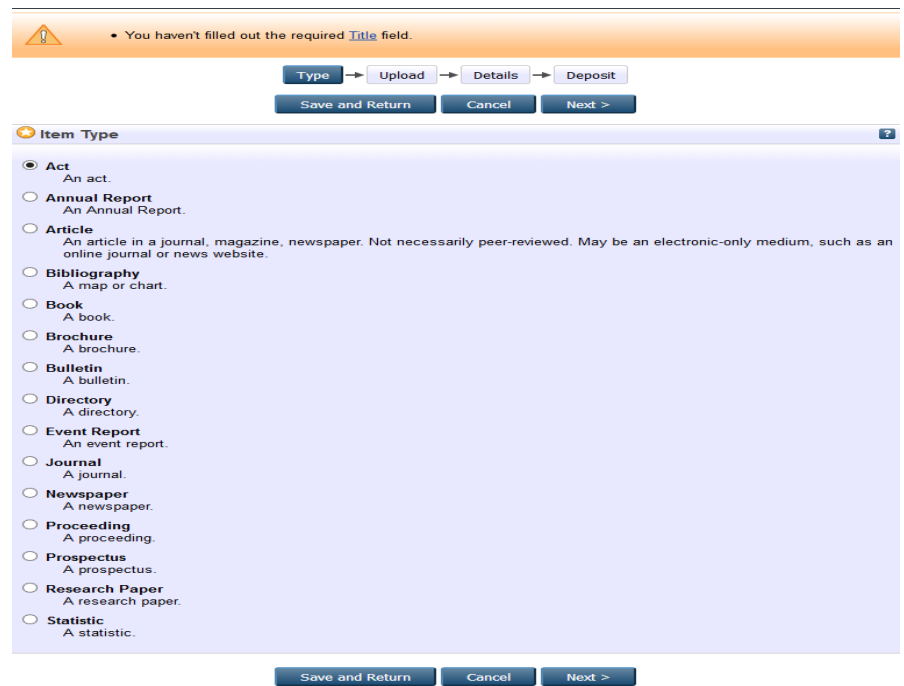

## **MUATNAIK BAHAN**

Jika bahan tersebut perlu dimuatnaik, lakukan proses muatnaik bahan yang hendak diindeks.

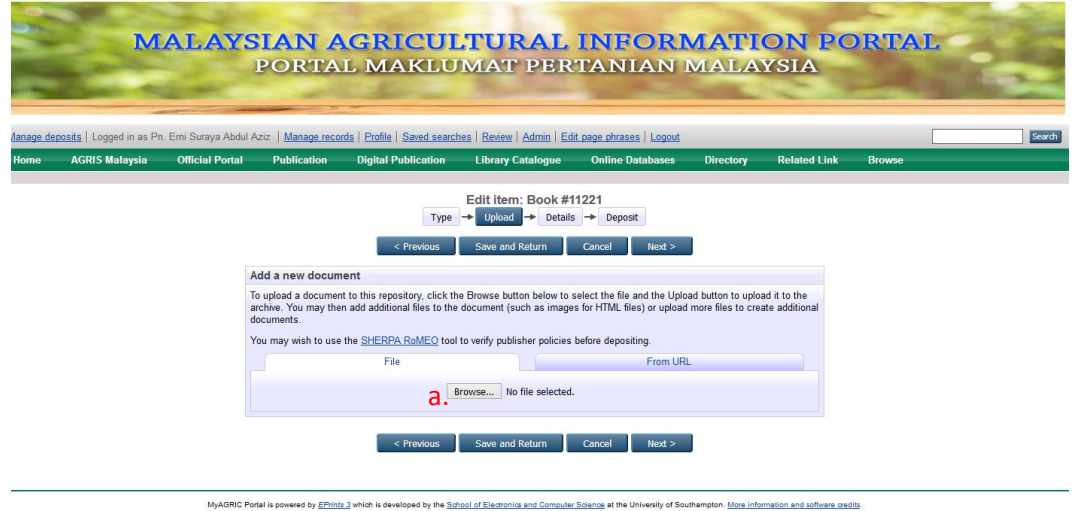

a. Klik Browse untuk memilih lokasi bahan yang hendak dimuatnaik.

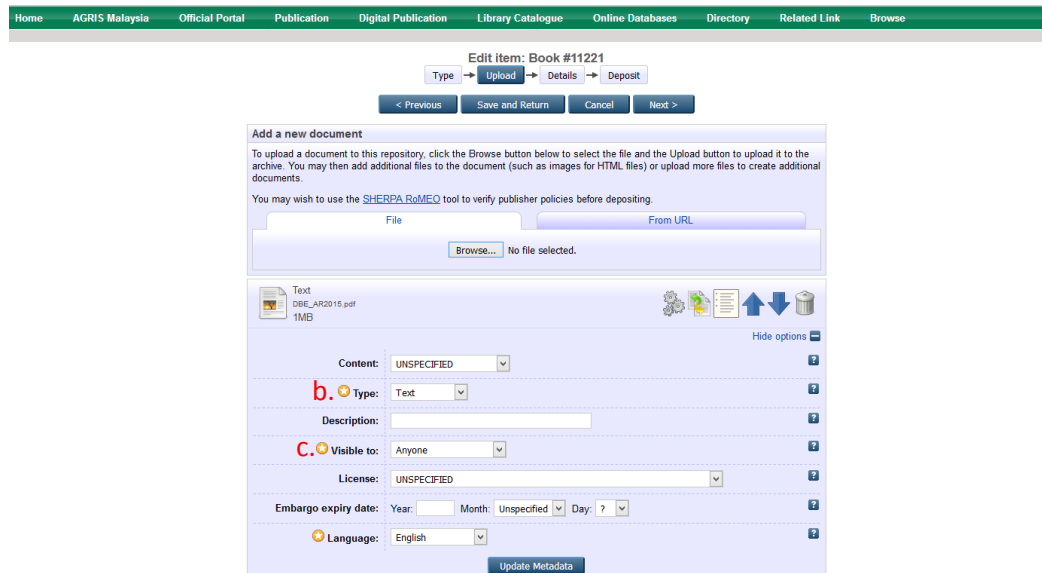

b. Pilih jenis format penyimpanan bahan yang dimuatnaik seperti HTML, PDF, Microsot Word dan lain-lain.

## c. Pada metadata **Visible to** pilih **Repository staff only**

## **TITLE**

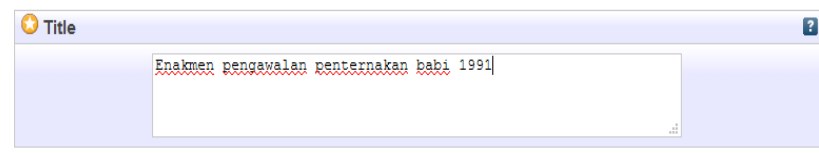

Masukkan judul bahan termasuk sub judul sekiranya ada. Contoh:

- Enakmen pengawalan penternakan babi 1991
- Akta perhutanan negara 1984 (Akta 313) & national forestry act 1984 (Act 313)

# **ABSTRACT**

Masukkan keseluruhan abstrak, jika ada.

# **CREATORS (AUTHOR)**

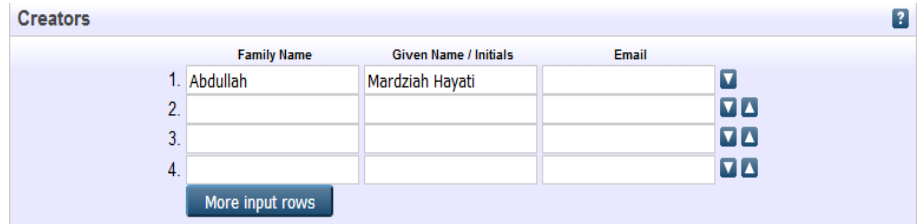

Gunakan nama keluarga sebagai entri. Diikuti nama pengarang/singkatan. Tidak perlu filial indicators seperti bin, binti, s/o, a/k, atau gelaran seperti Haji, Dato', Tan Seri dan lain-lain. Kosongkan ruangan emel.

Contoh:

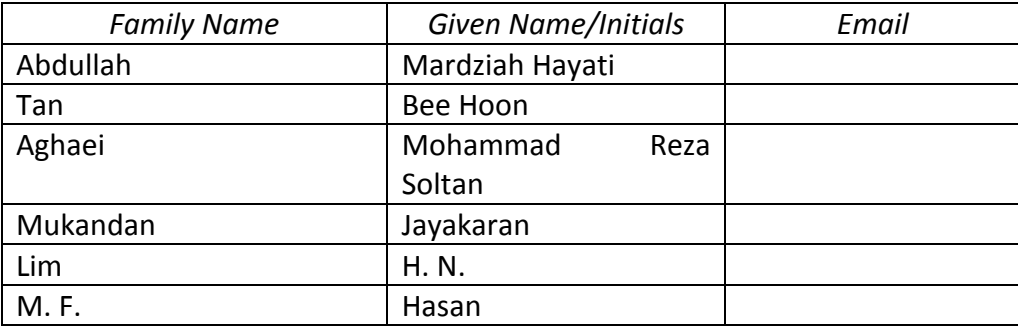

Jika terdapat satu nama sahaja, samada *Given Name* atau *Family Name*, masukkan nama tersebut dalam entri *Family Name* dan titik (.) pada entri Given Name. Kosongkan ruangan emel.

## Contoh:

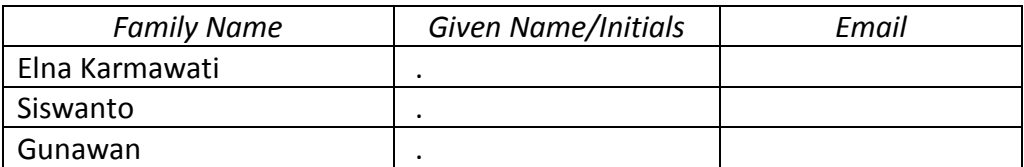

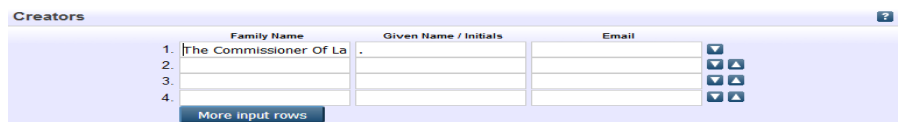

Jika nama pengarang adalah organisasi/institusi/perbadanan dan sebagainya, masukkan maklumat tersebut dalam entri *Family Name* dan titik (.) pada entri Given Name. Kosongkan ruangan emel.

Contoh:

- Universiti Putra Malaysia
- Kementerian Pendidikan Malaysia
- Boilermech Sdn Bhd

Jika tiada pengarang, masukkan unknown dalam entri Family Name dan titik (.) pada entri Given Name. Kosongkan ruangan emel.

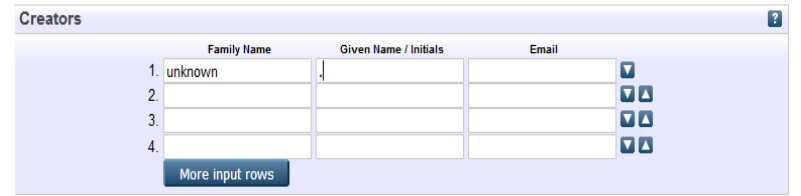

# **PUBLICATION DETAILS**

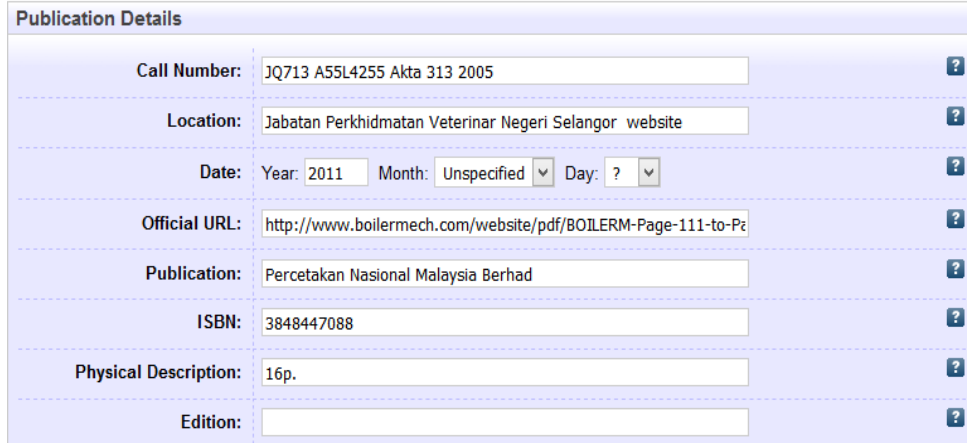

#### **Call Number**

Masukkan nombor panggilan sekiranya ada Contoh: JQ713 A55L4255

## **Location**

Masukkan nama organisasi bahan diperolehi diikuti dengan **website**

Contoh: Jabatan Perkhidmatan Veterinar Negeri Selangor website

## **Date**

Masukkan tarikh penerbitan.

Contoh: Year: 2011 Month: July Day: 2 Year: 1998

## **Official URL**

Masukkan URL rasmi atau pautan teks penuh bahan.

Contoh:

http://www.dvssel.gov.my/admin/userhome/15/files/enakmen\_peng awalan\_penternakan\_babi\_1991.pdf

## **Publication**

Masukkan nama penerbit sekiranya ada.

Contoh: Percetakan Nasional Malaysia Berhad

## **ISBN**

Masukkan nombor 10 digit atau 13 digit yang didapati pada bahan. Masukkan keduaduanya jika ada. Masukkan juga ISBN yang diterbitkan dalam bentuk elektronik, jika ada.

Contoh: 3848447088/9783848447084; EISBN: 9780814417492

## **Physical Description**

Memberi keterangan mengenai, volume/bilangan, isu dan bilangan mukasurat/helaian jika ada.

Contoh: 320p.

# **Edition**

Masukkan edisi bahan sekiranya ada

Contoh: 2nd ed Edisi ke 2.

**KEYWORDS** (tidak perlu diisi)

**ADDITIONAL INFORMATION** (tidak perlu diisi)

**CONTACT EMAIL ADDRESS** (tidak perlu diisi)

## **E-ANNUAL REPORT/E-PROSPECTUS**

Panduan ini menerangkan langkah-langkah dalam proses mengindeks laporan tahunan (annual report) dalam Portal MyAgric.

## **ITEM TYPE**

Pilih Annual Report sebagai bahan yang diindeks.

Contoh:

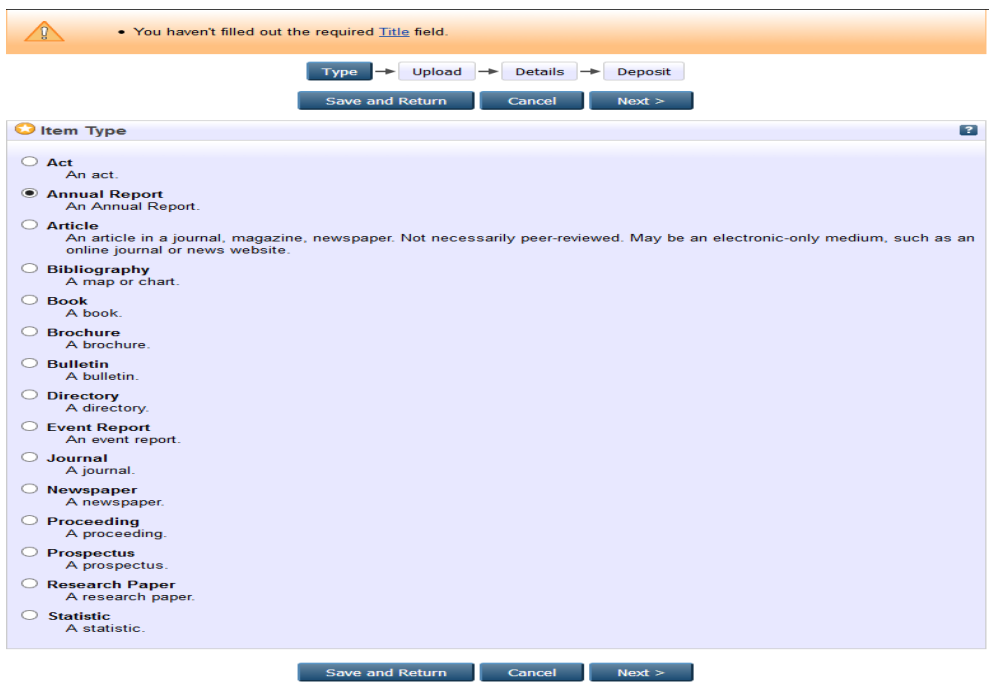

## **MUATNAIK BAHAN**

Jika bahan tersebut perlu dimuatnaik, lakukan proses muatnaik bahan yang hendak diindeks.

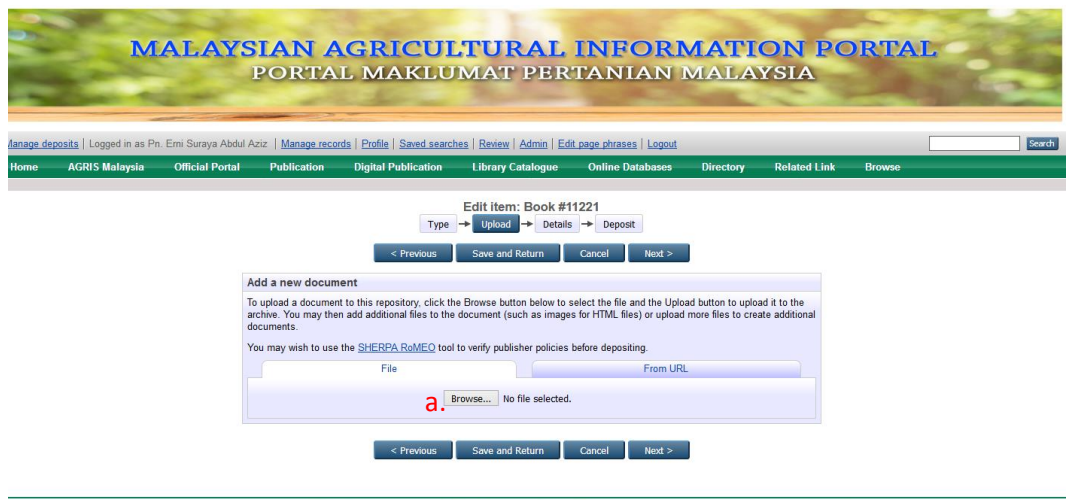

MyAGRIC Portal is powered by EPints 3 which is developed by the School of Electronics and Computer Science at the University of Southampton. More information and software credits

a. Klik Browse untuk memilih lokasi bahan yang hendak dimuatnaik.

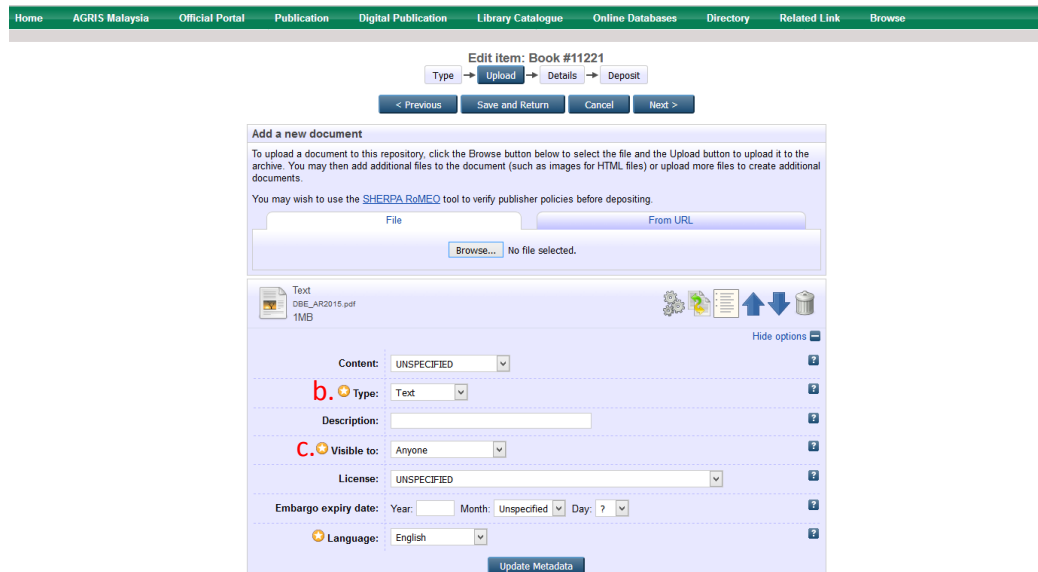

b. Pilih jenis format penyimpanan bahan yang dimuatnaik seperti HTML, PDF, Microsot Word dan lain-lain.

## c. Pada metadata **Visible to** pilih **Repository staff only**

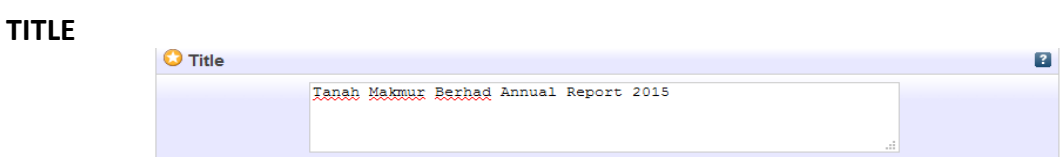

Masukkan judul bahan termasuk sub judul sekiranya ada.

Contoh:

- Tanah Makmur Berhad Annual Report 2015
- TH Plantations Berhad Annual Report 2014

## **ABSTRACT**

Masukkan keseluruhan abstrak, jika ada.

# **CREATORS (AUTHOR)**

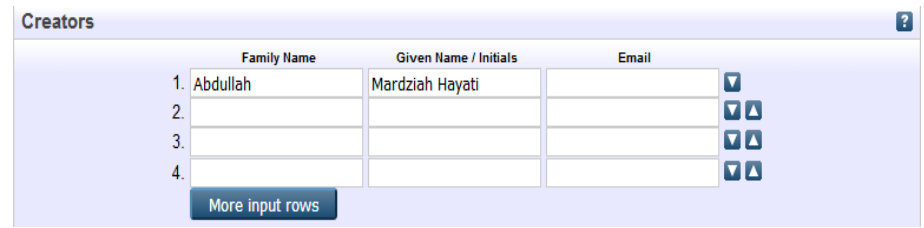

Gunakan nama keluarga sebagai entri. Diikuti nama pengarang/singkatan. Tidak perlu filial indicators seperti bin, binti, s/o, a/k, atau gelaran seperti Haji, Dato', Tan Seri dan lain-lain. Kosongkan ruangan emel.

Contoh:

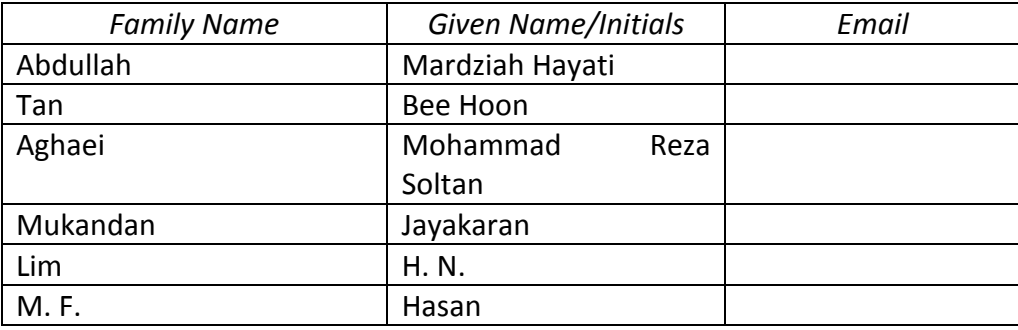

Jika terdapat satu nama sahaja, samada *Given Name* atau *Family Name*, masukkan nama tersebut dalam entri *Family Name* dan titik (.) pada entri Given Name. Kosongkan ruangan emel.

Contoh:

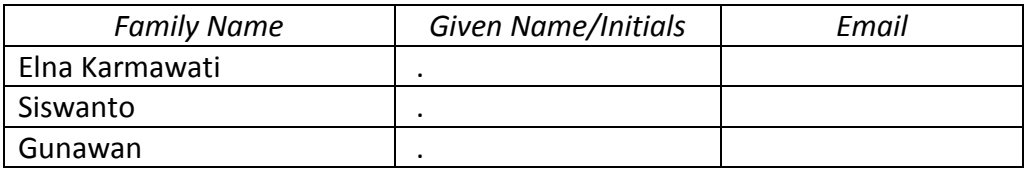

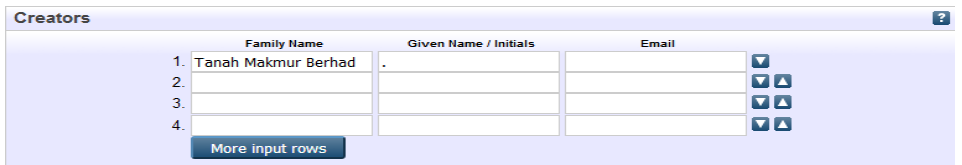

Jika nama pengarang adalah organisasi/institusi/perbadanan dan sebagainya, masukkan maklumat tersebut dalam entri *Family Name* dan titik (.) pada entri Given Name. Kosongkan ruangan emel.

Contoh:

- Universiti Putra Malaysia
- Kementerian Pendidikan Malaysia
- Tanah Makmur Berhad

Jika tiada pengarang, masukkan unknown dalam entri Family Name dan titik (.) pada entri Given Name. Kosongkan ruangan emel.

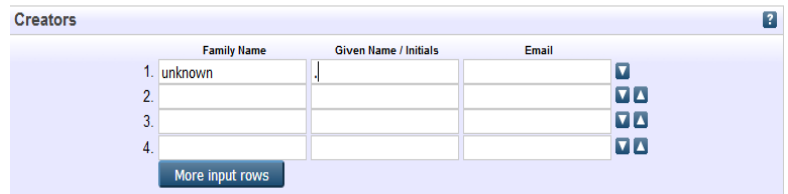

## **PUBLICATION DETAILS**

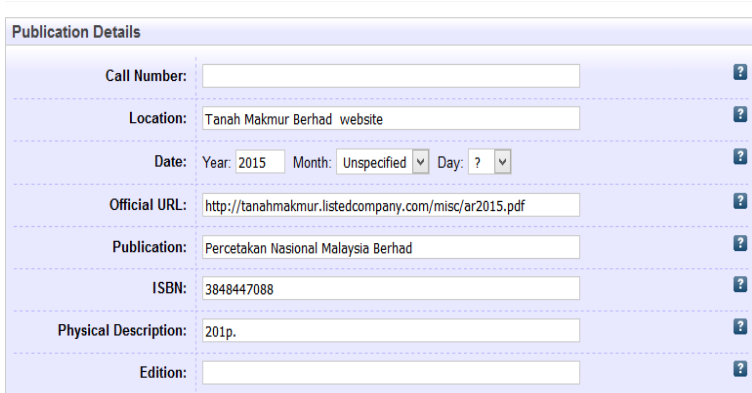

## **Call Number**

Masukkan nombor panggilan sekiranya ada.

Contoh: JQ713 A55L4255

## **Location**

Masukkan nama organisasi bahan diperolehi diikuti dengan **website**

Contoh: Tanah Makmur Berhad website

# **Date**

Masukkan tarikh penerbitan.

Contoh: Year: 2011 Month: July Day: 2 Year: 1998

# **Official URL**

Masukkan URL rasmi atau pautan teks penuh bahan.

Contoh: http://tanahmakmur.listedcompany.com/misc/ar2015.pdf

## **Publication**

Masukkan nama penerbit sekiranya ada.

Contoh: Percetakan Nasional Malaysia Berhad

# **ISBN**

Masukkan nombor 10 digit atau 13 digit yang didapati pada bahan. Masukkan keduaduanya jika ada. Masukkan juga ISBN yang diterbitkan dalam bentuk elektronik, jika ada.

Contoh: 3848447088/9783848447084; EISBN: 9780814417492

## **Physical Description**

Memberi keterangan mengenai, volume/bilangan, isu dan bilangan mukasurat/helaian jika ada.

Contoh: 320p.

# **Edition**

Masukkan edisi bahan sekiranya ada

Contoh: 2nd ed Edisi ke 2.

**KEYWORDS** (tidak perlu diisi)

**ADDITIONAL INFORMATION** (tidak perlu diisi)

**CONTACT EMAIL ADDRESS** (tidak perlu diisi)

## **E-BUKU**

Panduan ini menerangkan langkah-langkah dalam proses mengindeks buku dalam Portal Myagric.

## **ITEM TYPE**

Pilih Book sebagai bahan yang diindeks.

Contoh:

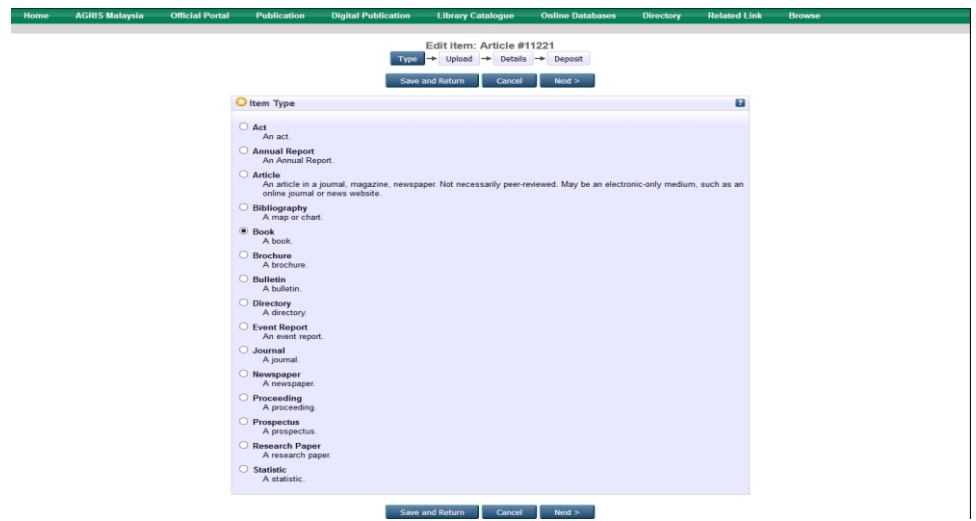

## **MUATNAIK BAHAN**

Jika bahan tersebut perlu dimuatnaik, lakukan proses muatnaik bahan yang hendak diindeks.

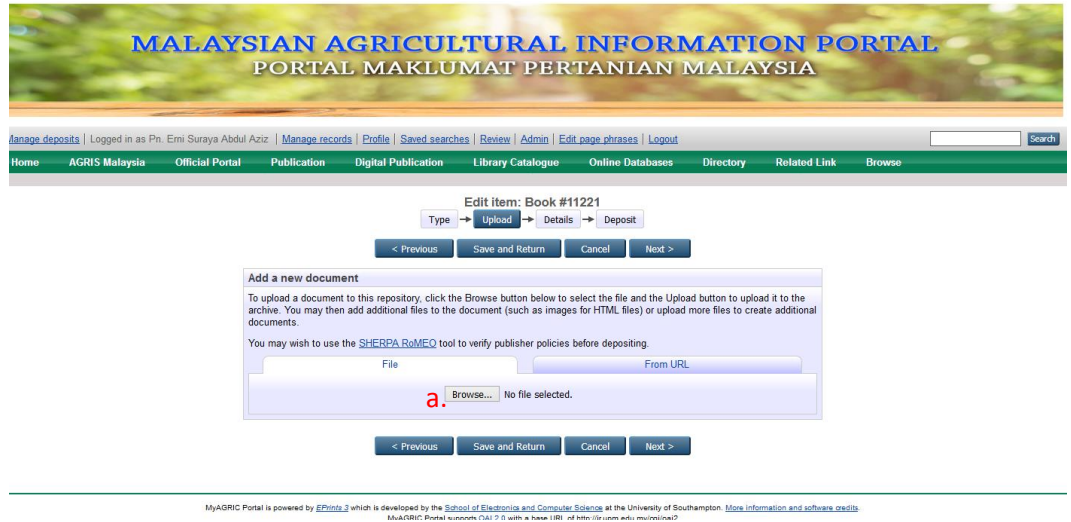

a. Klik Browse untuk memilih lokasi bahan yang hendak dimuatnaik.

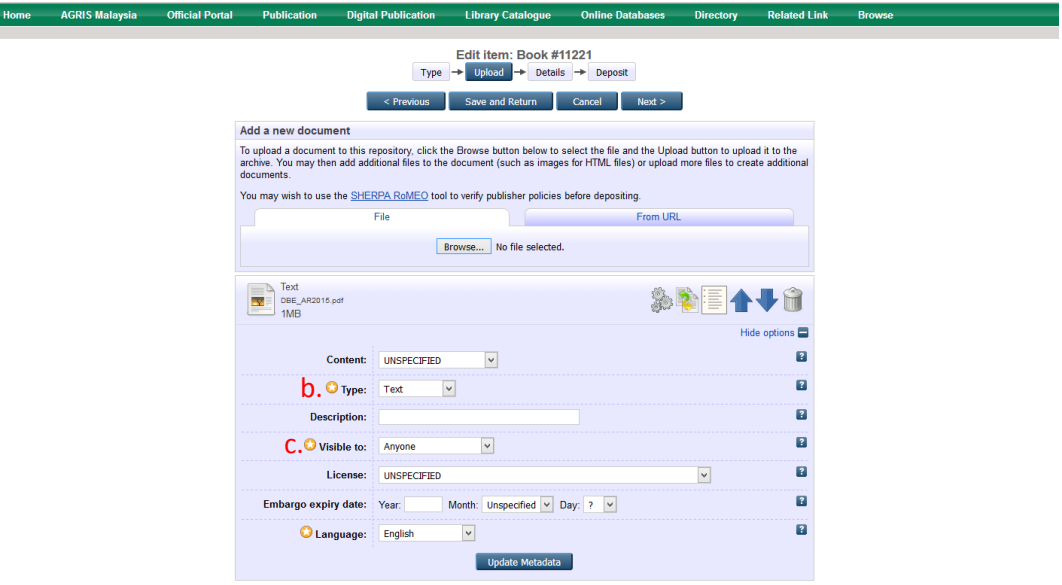

b. Pilih jenis format penyimpanan bahan yang dimuatnaik seperti HTML, PDF, Microsot Word dan lain-lain.

c. Pada metadata **Visible to** pilih **Repository staff only**

# **TITLE**

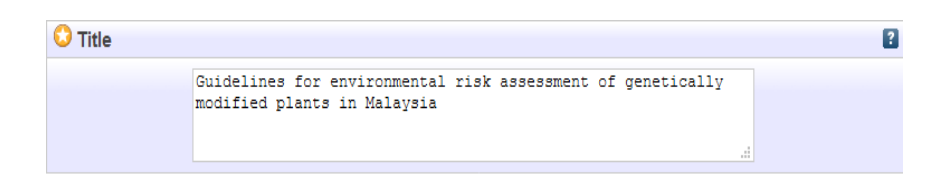

Masukkan judul bahan termasuk sub judul sekiranya ada. Contoh:

• Panduan ekonomi projek komersil lembu tenusu

## **ABSTRACT**

Masukkan keseluruhan abstrak, jika ada.

# **CREATORS (AUTHOR)**

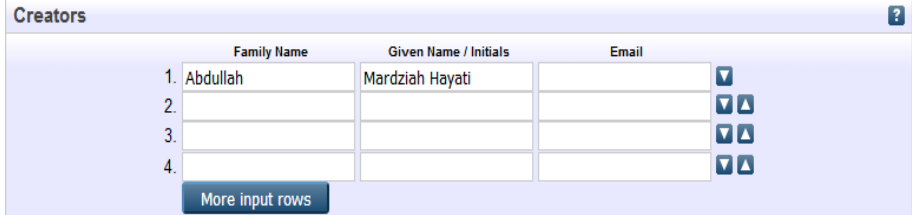

Gunakan nama keluarga sebagai entri. Diikuti nama pengarang/singkatan. Tidak perlu filial indicators seperti bin, binti, s/o, a/k, atau gelaran seperti Haji, Dato', Tan Seri dan lain-lain. Kosongkan ruangan emel.

Contoh:

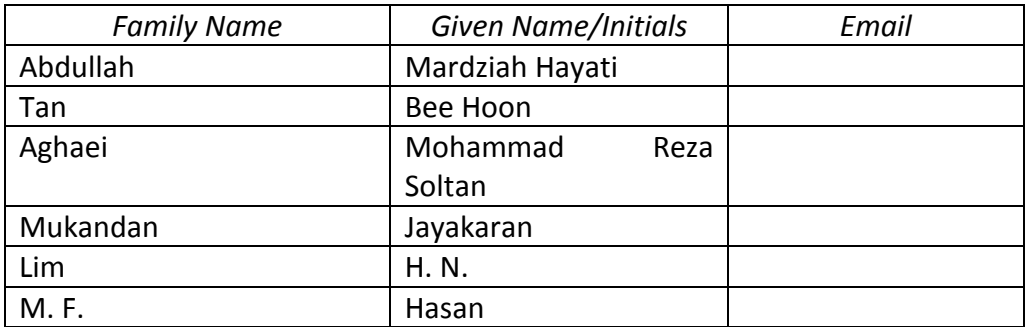

Jika terdapat satu nama sahaja, samada *Given Name* atau *Family Name*, masukkan nama tersebut dalam entri *Family Name* dan titik (.) pada entri Given Name.. Kosongkan ruangan emel.

Contoh:

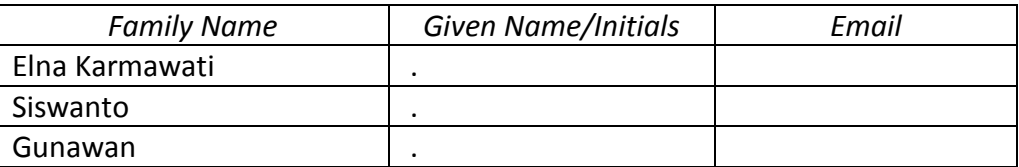

## **CORPORATE CREATORS**

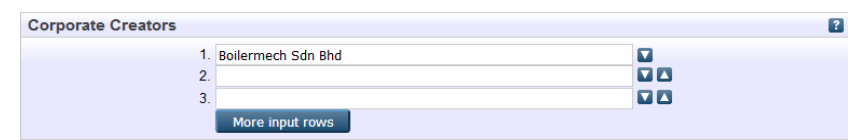

Jika nama pengarang adalah organisasi/institusi/perbadanan dan sebagainya, masukkan maklumat tersebut dalam entri *Family Name* dan titik (.) pada entri Given Name. Kosongkan ruangan emel.

Contoh:

- Universiti Putra Malaysia
- Kementerian Pendidikan Malaysia
- Boilermech Sdn Bhd

Jika tiada pengarang, masukkan unknown dalam entri Family Name dan titik (.) pada entri Given Name. Kosongkan ruangan emel.

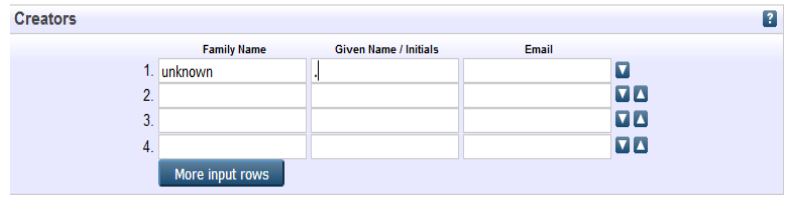

## **EDITORS**

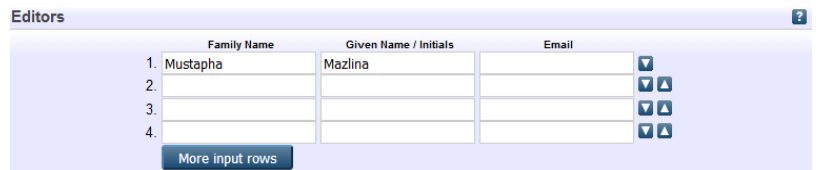

Masukkan nama editor. Kosongkan ruangan emel.

Contoh:

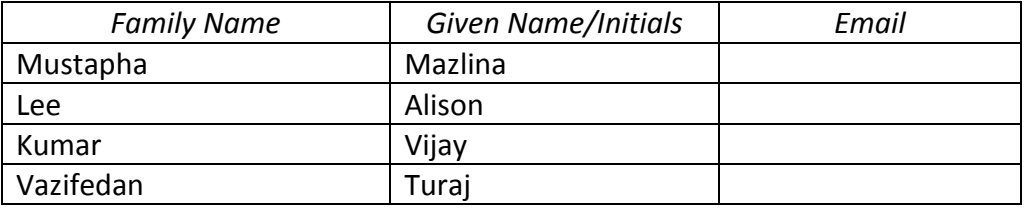

# **PUBLICATION DETAILS**

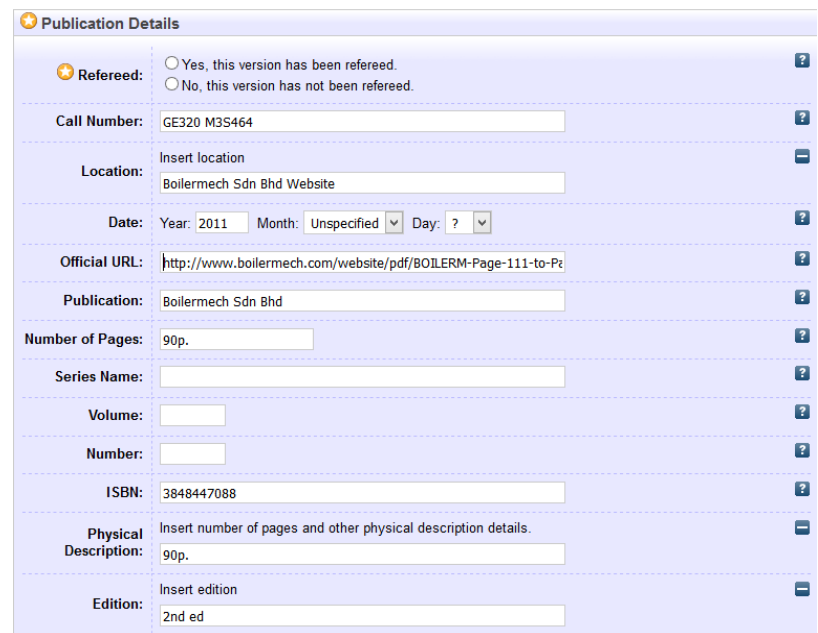

# **Refereed**

Pilih *Yes, this version has been refereed* bagi bahan yang telah diterbitkan.

Contoh:

- Yes, this version has been refereed.
	- o No, this version has not been refereed.

#### **Call Number**

Masukkan nombor panggilan sekiranya ada. Rujuk katalog Perpustakaan Sultan Abdul Samad (WebOPAC).

Contoh: GE320 M3S464

## **Location**

Masukkan nama organisasi bahan diperolehi diikuti dengan **website**

Contoh: Boilermech Sdn Bhd **website**

#### **Date**

Masukkan tarikh penerbitan.

Contoh: Year: 2004 Month: July Day: 2 Year: 1998

## **Official URL**

Masukkan URL rasmi atau pautan teks penuh bahan.

Contoh[:http://www.boilermech.com/website/pdf/BOILERM-Page-111-to-](http://www.boilermech.com/website/pdf/BOILERM-Page-111-to-Page-300.pdf)[Page-300.pdf](http://www.boilermech.com/website/pdf/BOILERM-Page-111-to-Page-300.pdf)

## **Publication**

Masukkan nama penerbit sekiranya ada.

Contoh: Boilermech Sdn Bhd

## **Number of Pages**

Masukkan jumlah mukasurat buku.

Contoh: 200p.

## **Series Name**

Masukkan nama siri bagi penerbitan tersebut, jika ada.

Contoh: UPM Book Series for Music Research Advances in Intelligent Systems and Computing

## **Volume**

Masukkan volum penerbitan bagi buku yang bersiri , jika ada.

Contoh: 4

# **Number**

Masukkan nombor/siri bagi buku yang bersiri, jika ada.

Contoh: 2

## **ISBN**

Masukkan nombor 10 digit atau 13 digit yang didapati pada bahan. Masukkan keduaduanya jika ada. Masukkan juga ISBN yang diterbitkan dalam bentuk elektronik, jika ada.

Contoh: 3848447088/9783848447084; EISBN: 9780814417492

## **Physical Description**

Memberi keterangan mengenai, volume/bilangan, isu dan bilangan mukasurat/helaian jika ada. Contoh: 320p.

## **Edition**

Masukkan edisi bahan sekiranya ada

Contoh: 2nd ed Edisi ke 2.

**KEYWORDS** (tidak perlu diisi)

**ADDITIONAL INFORMATION** (tidak perlu diisi)

**CONTACT EMAIL ADDRESS** (tidak perlu diisi)

#### **E-BROCHURE**

Panduan ini menerangkan langkah-langkah dalam proses mengindeks brosur (brochure) dalam Portal MyAgric.

## **ITEM TYPE**

Pilih Brochure sebagai bahan yang diindeks.

Contoh:

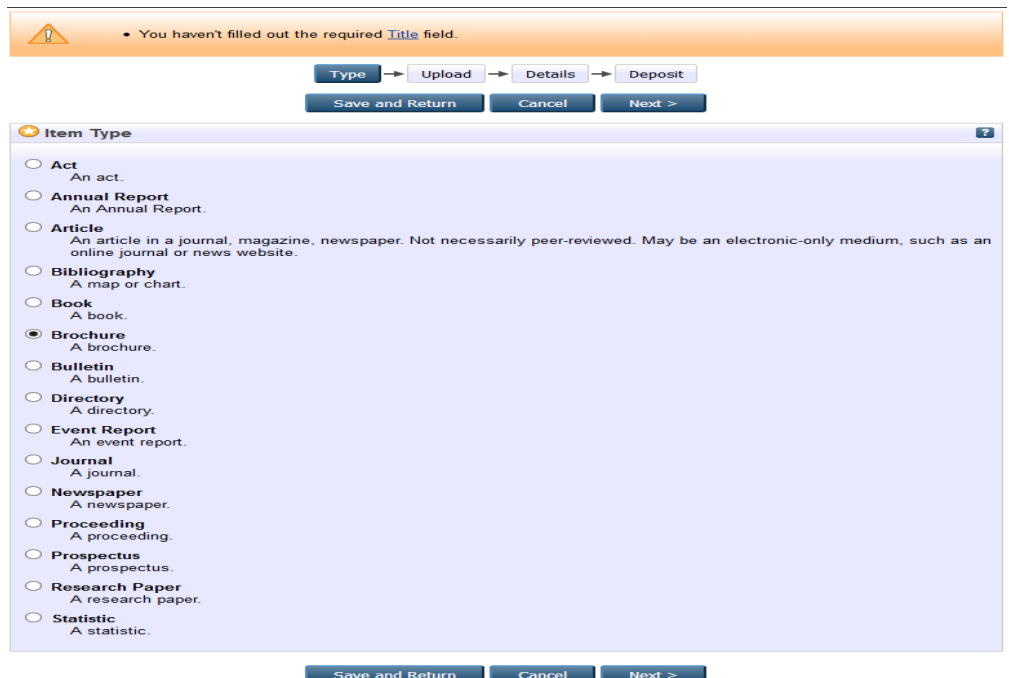

#### **MUATNAIK BAHAN**

Jika bahan tersebut perlu dimuatnaik, lakukan proses muatnaik bahan yang hendak diindeks.

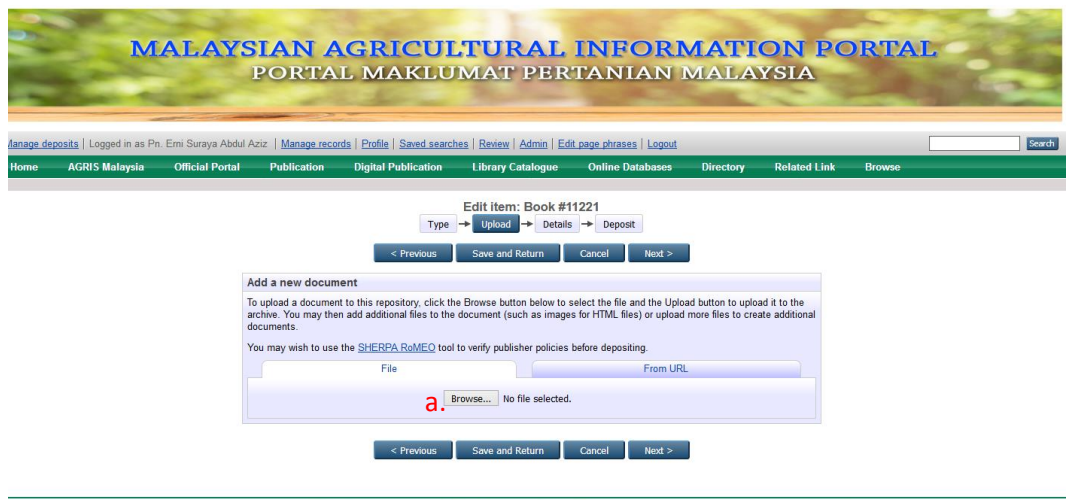

MyAGRIC Portal is powered by EPints 3 which is developed by the School of Electronics and Computer Science at the University of Southampton. More information and software credits.

a. Klik Browse untuk memilih lokasi bahan yang hendak dimuatnaik.

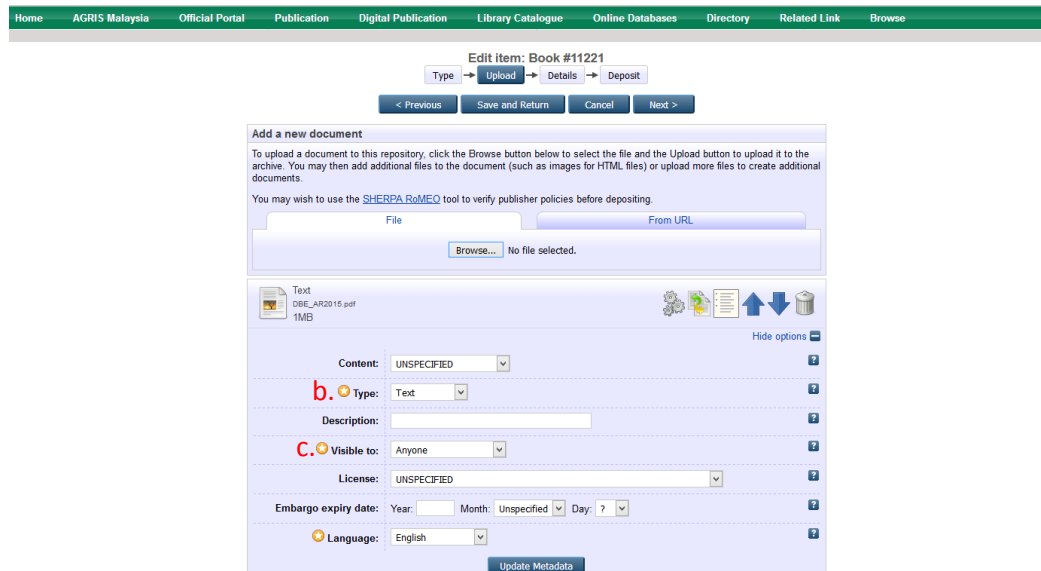

b. Pilih jenis format penyimpanan bahan yang dimuatnaik seperti HTML, PDF, Microsot Word dan lain-lain.

## c. Pada metadata **Visible to** pilih **Repository staff only**

#### **TITLE**

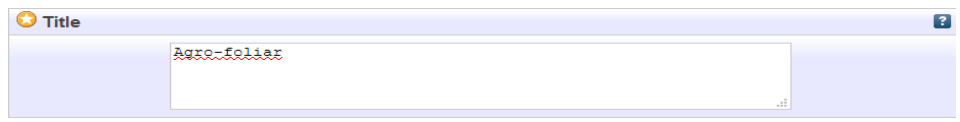

Masukkan judul bahan termasuk sub judul sekiranya ada. Contoh:

- Agro-foliar
- Sawit King

# **ABSTRACT**

Masukkan keseluruhan abstrak, jika ada.

# **CREATORS (AUTHOR)**

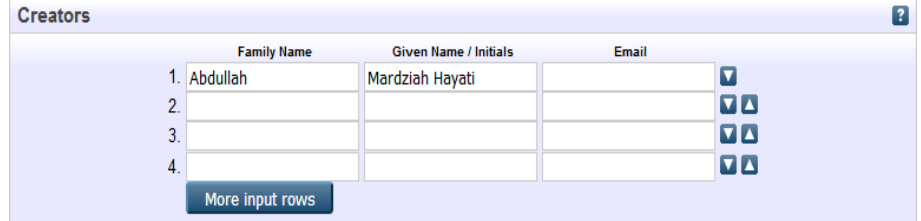

Gunakan nama keluarga sebagai entri. Diikuti nama pengarang/singkatan. Tidak perlu filial indicators seperti bin, binti, s/o, a/k, atau gelaran seperti Haji, Dato', Tan Seri dan lain-lain. Kosongkan ruangan emel.

Contoh:

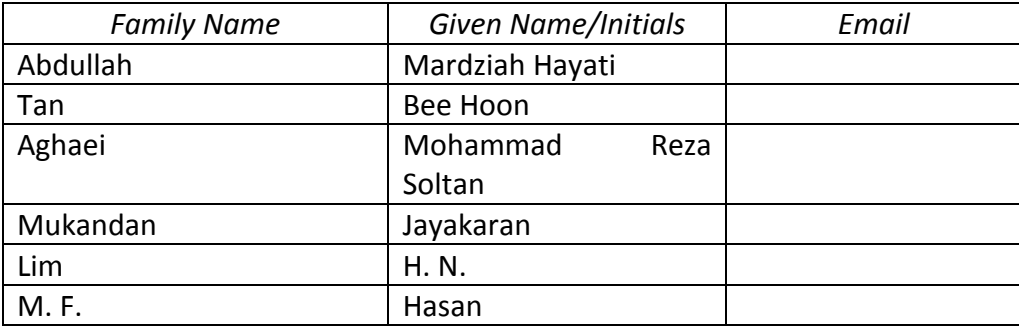

Jika terdapat satu nama sahaja, samada *Given Name* atau *Family Name*, masukkan nama tersebut dalam entri *Family Name* dan titik (.) pada entri Given Name.. Kosongkan ruangan emel.

## Contoh:

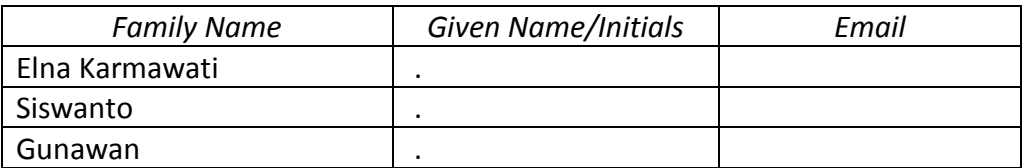

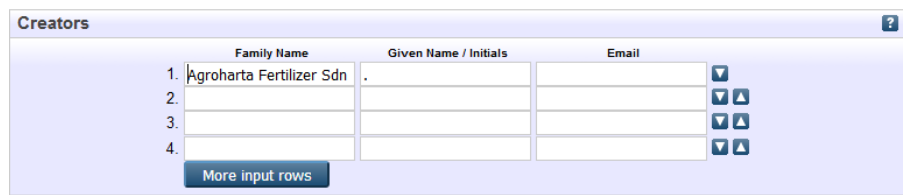

Jika nama pengarang adalah organisasi/institusi/perbadanan dan sebagainya, masukkan maklumat tersebut dalam entri *Family Name* dan titik (.) pada entri Given Name. Kosongkan ruangan emel.

Contoh:

- Universiti Putra Malaysia
- Kementerian Pendidikan Malaysia
- Tanah Makmur Berhad

Jika tiada pengarang, masukkan unknown dalam entri Family Name dan titik (.) pada entri Given Name. Kosongkan ruangan emel.

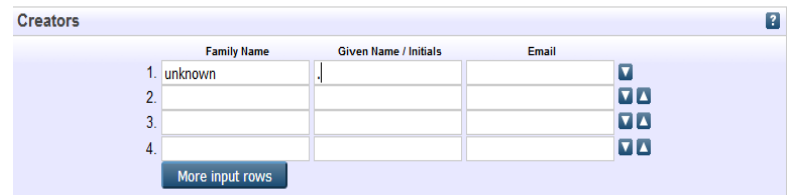

# **PUBLICATION DETAILS**

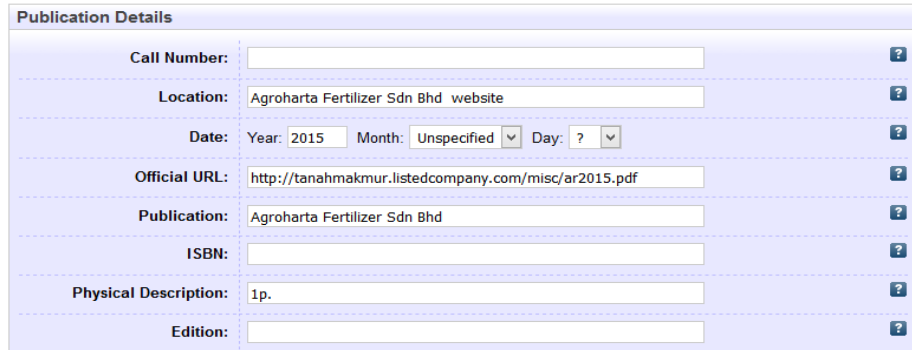

## **Call Number**

Masukkan nombor panggilan sekiranya ada.

```
Contoh: JQ713 A55L4255
```
#### **Location**

Masukkan nama organisasi bahan diperolehi diikuti dengan **website**

Contoh: Agroharta Fertilizer Sdn Bhd website

# **Date**

Masukkan tarikh penerbitan.

Contoh: Year: 2011 Month: July Day: 2 Year: 2015

## **Official URL**

Masukkan URL rasmi atau pautan teks penuh bahan.

Contoh:http://agroharta.com.my//wp-content/uploads/2015/05/agrofoliar.pdf

## **Publication**

Masukkan nama penerbit sekiranya ada.

Contoh: Agroharta Fertilizer Sdn Bhd

# **ISBN**

Masukkan nombor 10 digit atau 13 digit yang didapati pada bahan. Masukkan keduaduanya jika ada. Masukkan juga ISBN yang diterbitkan dalam bentuk elektronik, jika ada.

Contoh: 3848447088/9783848447084; EISBN: 9780814417492

## **Physical Description**

Memberi keterangan mengenai, volume/bilangan, isu dan bilangan mukasurat/helaian jika ada.

Contoh: 1p.

# **Edition**

Masukkan edisi bahan sekiranya ada

Contoh: 2nd ed Edisi ke 2.

**KEYWORDS** (tidak perlu diisi)

**ADDITIONAL INFORMATION** (tidak perlu diisi)

**CONTACT EMAIL ADDRESS** (tidak perlu diisi)

#### **E-BULLETIN**

Panduan ini menerangkan langkah-langkah dalam proses mengindeks buletin (bulletin) dalam Portal MyAgric.

## **ITEM TYPE**

Pilih Bulletin sebagai bahan yang diindeks.

Contoh:

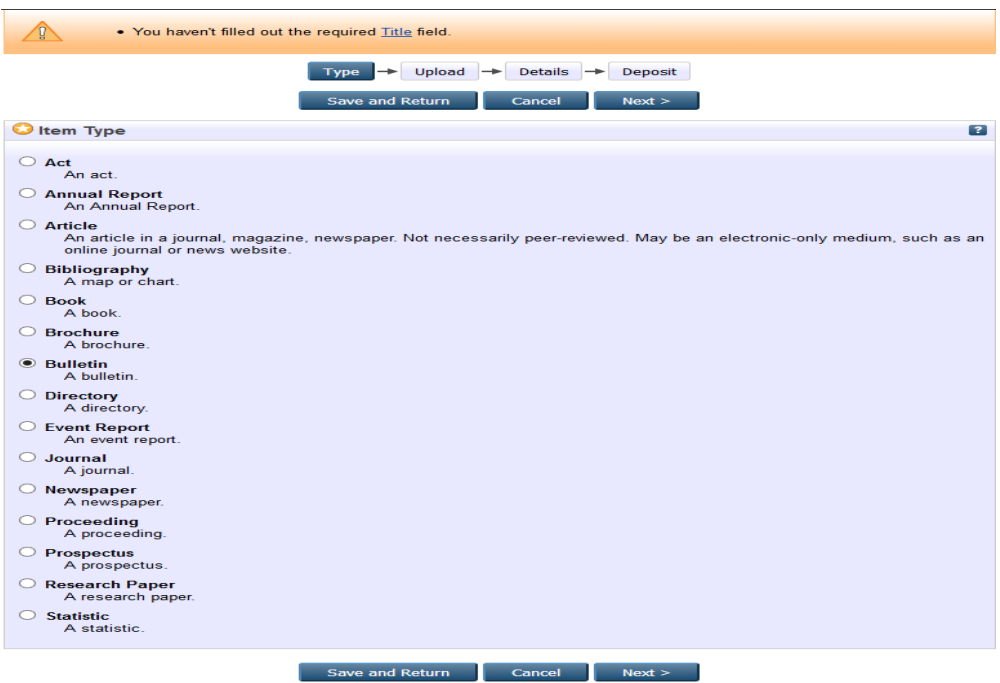

#### **MUATNAIK BAHAN**

Jika bahan tersebut perlu dimuatnaik, lakukan proses muatnaik bahan yang hendak diindeks.

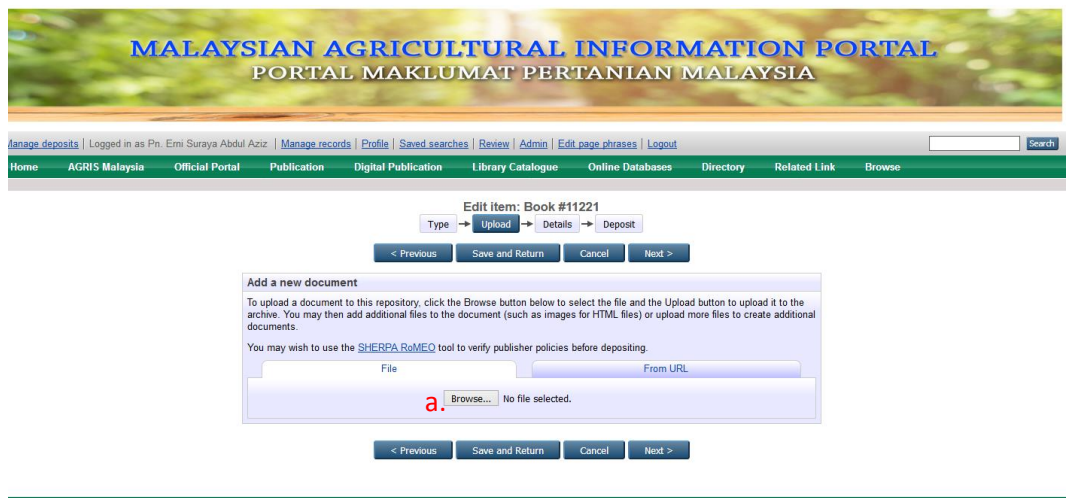

MyAGRIC Portal is powered by EPints 3 which is developed by the School of Electronics and Computer Science at the University of Southampton. More information and software credits.

a. Klik Browse untuk memilih lokasi bahan yang hendak dimuatnaik.

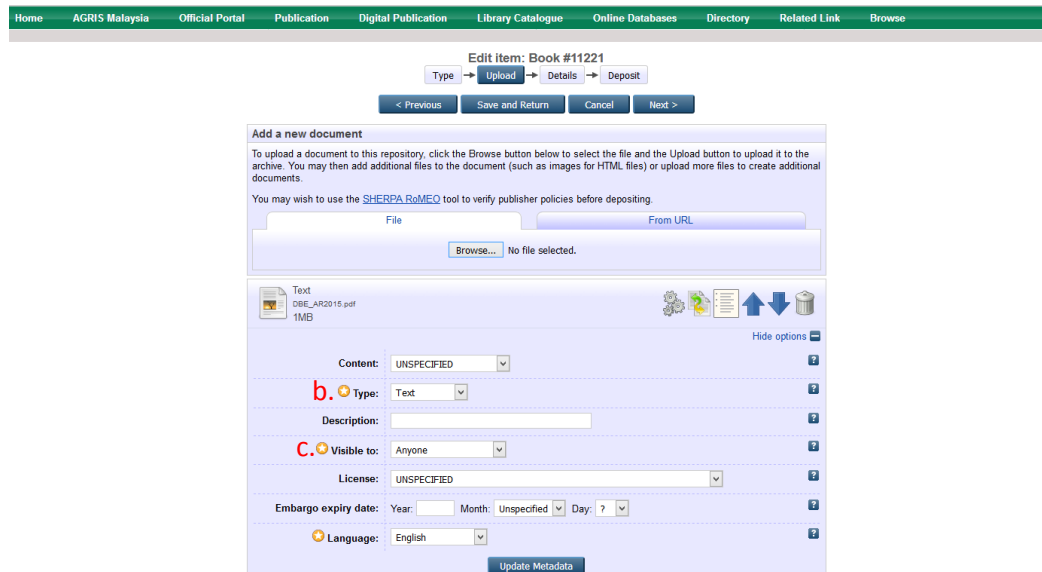

b. Pilih jenis format penyimpanan bahan yang dimuatnaik seperti HTML, PDF, Microsot Word dan lain-lain.

## c. Pada metadata **Visible to** pilih **Repository staff only**

#### **TITLE**

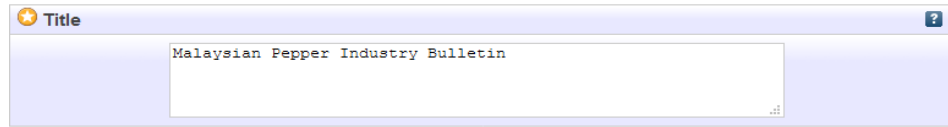

Masukkan judul bahan termasuk sub judul sekiranya ada. Contoh:

- Malaysian Pepper Industry Bulletin
- AAR Newsletters

## **ABSTRACT**

Masukkan keseluruhan abstrak, jika ada.

# **CREATORS (AUTHOR)**

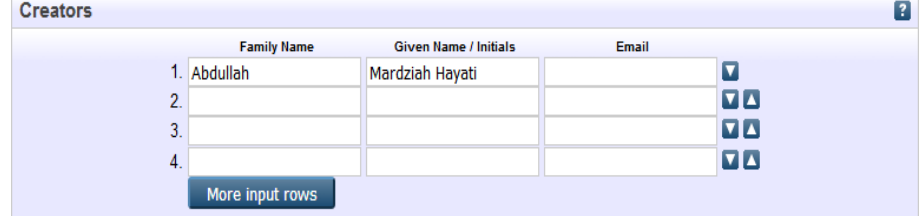

Gunakan nama keluarga sebagai entri. Diikuti nama pengarang/singkatan. Tidak perlu filial indicators seperti bin, binti, s/o, a/k, atau gelaran seperti Haji, Dato', Tan Seri dan lain-lain. Kosongkan ruangan emel.

Contoh:

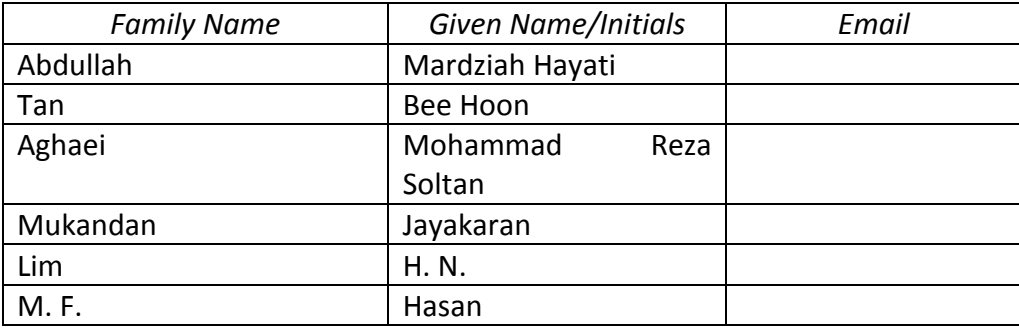

Jika terdapat satu nama sahaja, samada *Given Name* atau *Family Name*, masukkan nama tersebut dalam entri *Family Name* dan titik (.) pada entri Given Name.. Kosongkan ruangan emel.

## Contoh:

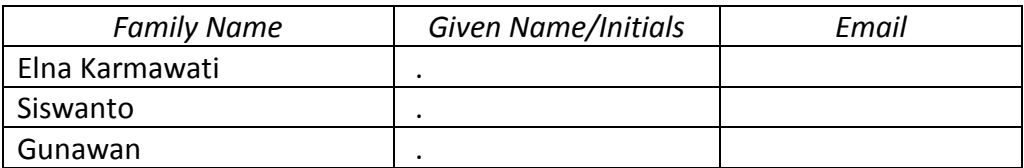

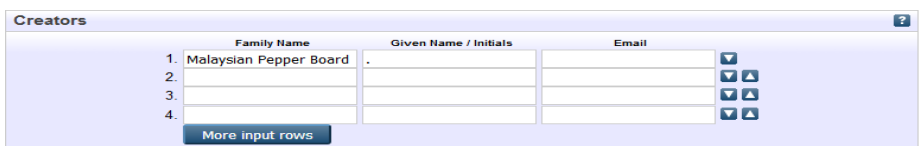

Jika nama pengarang adalah organisasi/institusi/perbadanan dan sebagainya, masukkan maklumat tersebut dalam entri *Family Name* dan titik (.) pada entri Given Name. Kosongkan ruangan emel.

Contoh:

- Universiti Putra Malaysia
- Kementerian Pendidikan Malaysia
- Tanah Makmur Berhad

Jika tiada pengarang, masukkan unknown dalam entri Family Name dan titik (.) pada entri Given Name. Kosongkan ruangan emel.

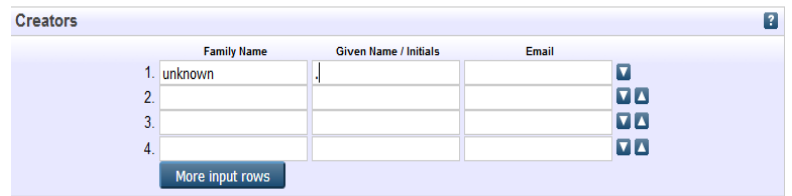

# **PUBLICATION DETAILS**

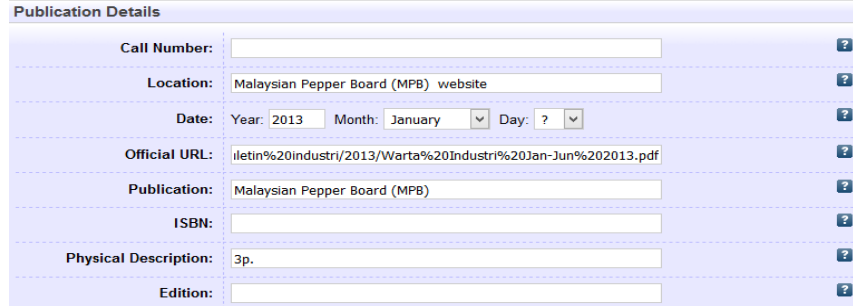

#### **Call Number**

Masukkan nombor panggilan sekiranya ada.

Contoh: JQ713 A55L4255

## **Location**

Masukkan nama organisasi bahan diperolehi diikuti dengan **website**

Contoh: Malaysian Pepper Board (MPB) website

# **Date**

Masukkan tarikh penerbitan.

Contoh: Year: 2011 Month: July Day: 2 Year: 2015

# **Official URL**

Masukkan URL rasmi atau pautan teks penuh bahan.

Contoh:http://www.mpb.gov.my/mpb/images/penerbitan/buletin%20indust ri/2013/Warta%20Industri%20Jan-Jun%202013.pdf

## **Publication**

Masukkan nama penerbit sekiranya ada.

Contoh: Malaysian Pepper Board (MPB)

# **ISBN**

Masukkan nombor 10 digit atau 13 digit yang didapati pada bahan. Masukkan keduaduanya jika ada. Masukkan juga ISBN yang diterbitkan dalam bentuk elektronik, jika ada.

Contoh: 3848447088/9783848447084; EISBN: 9780814417492

## **Physical Description**

Memberi keterangan mengenai, volume/bilangan, isu dan bilangan mukasurat/helaian jika ada.

Contoh: 3p.

# **Edition**

Masukkan edisi bahan sekiranya ada

Contoh:2nd ed Edisi ke 2.

**KEYWORDS** (tidak perlu diisi)

**ADDITIONAL INFORMATION** (tidak perlu diisi)

**CONTACT EMAIL ADDRESS** (tidak perlu diisi)

## **E-DIRECTORY**

Panduan ini menerangkan langkah-langkah dalam proses mengindeks direktori (directory) dalam Portal MyAgric.

## **ITEM TYPE**

Pilih Directory sebagai bahan yang diindeks.

Contoh:

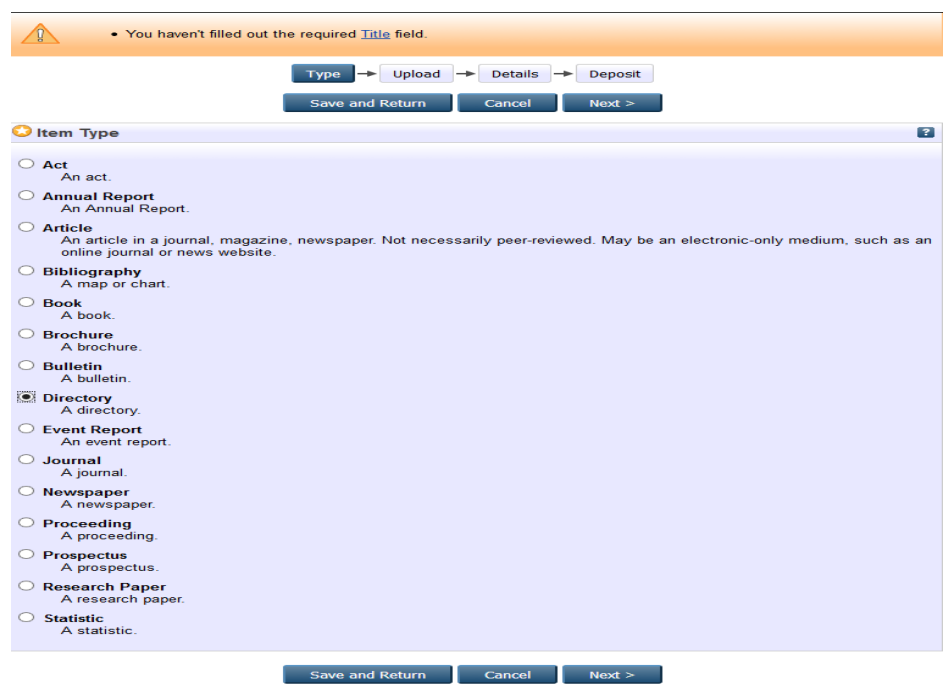

## **MUATNAIK BAHAN**

Jika bahan tersebut perlu dimuatnaik, lakukan proses muatnaik bahan yang hendak diindeks.

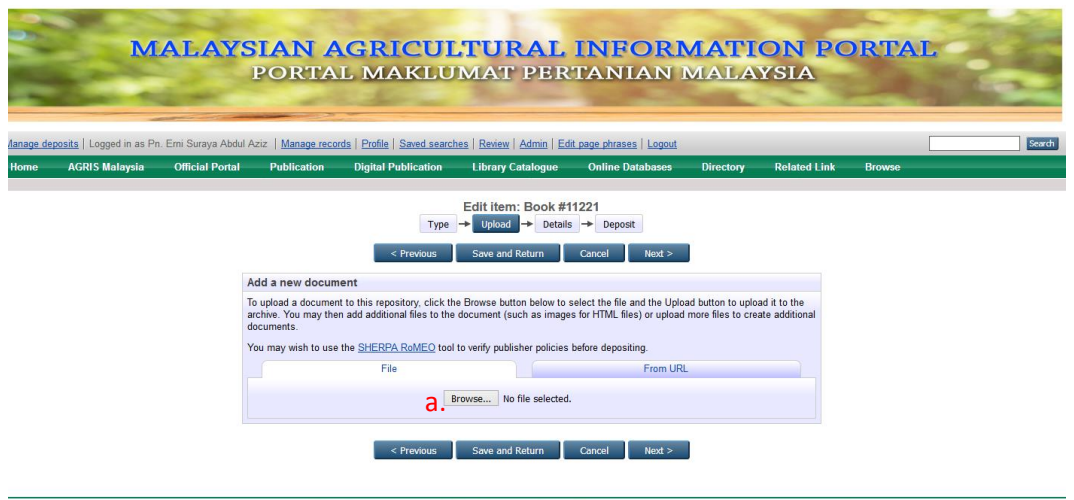

MyAGRIC Portal is powered by EPrints 3 which is developed by the School of Electronics and Computer Science at the University of Southampton. More information and software oredits.<br>MAAGRIC Portal suncords CAI 2.0 with a ba

a. Klik Browse untuk memilih lokasi bahan yang hendak dimuatnaik.

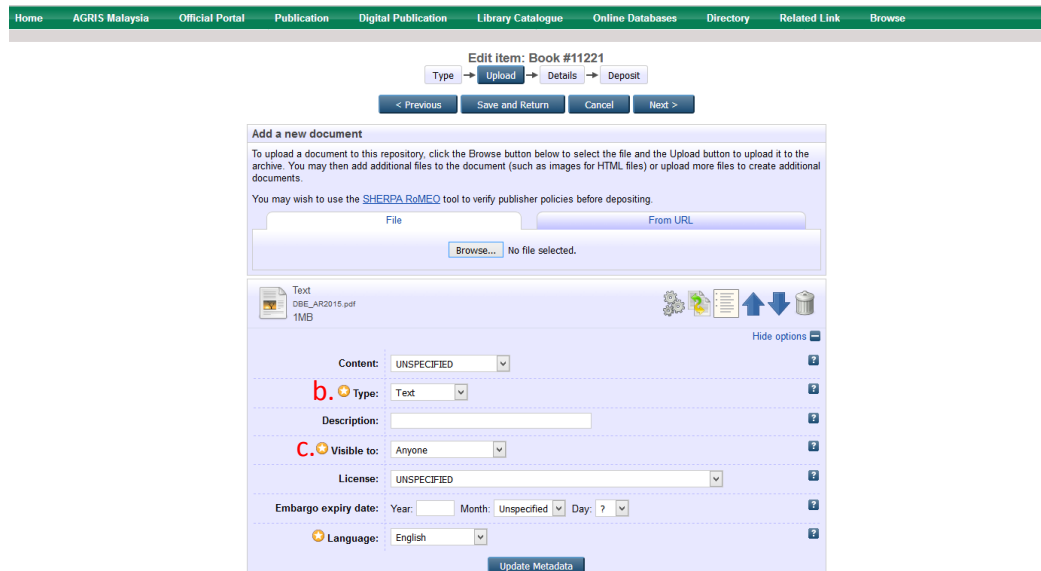

b. Pilih jenis format penyimpanan bahan yang dimuatnaik seperti HTML, PDF, Microsot Word dan lain-lain.

## c. Pada metadata **Visible to** pilih **Repository staff only**

#### **TITLE**

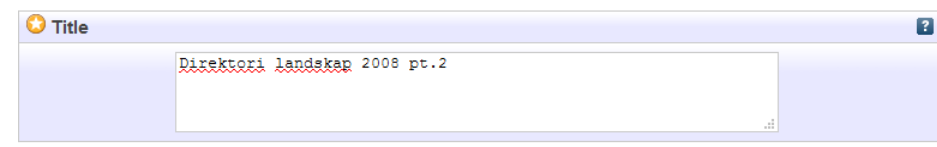

Masukkan judul bahan termasuk sub judul sekiranya ada. Contoh:

Direktori landskap 2008 pt.2

## **ABSTRACT**

Masukkan keseluruhan abstrak, jika ada.

# **CREATORS (AUTHOR)**

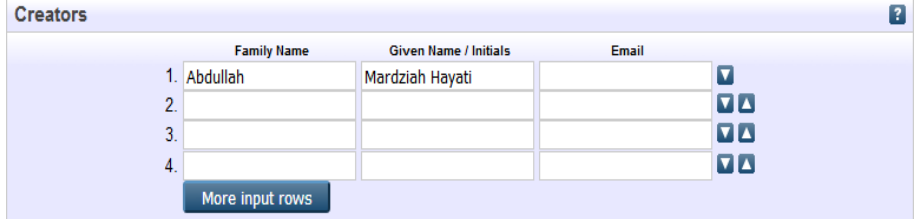

Gunakan nama keluarga sebagai entri. Diikuti nama pengarang/singkatan. Tidak perlu filial indicators seperti bin, binti, s/o, a/k, atau gelaran seperti Haji, Dato', Tan Seri dan lain-lain. Kosongkan ruangan emel.

Contoh:

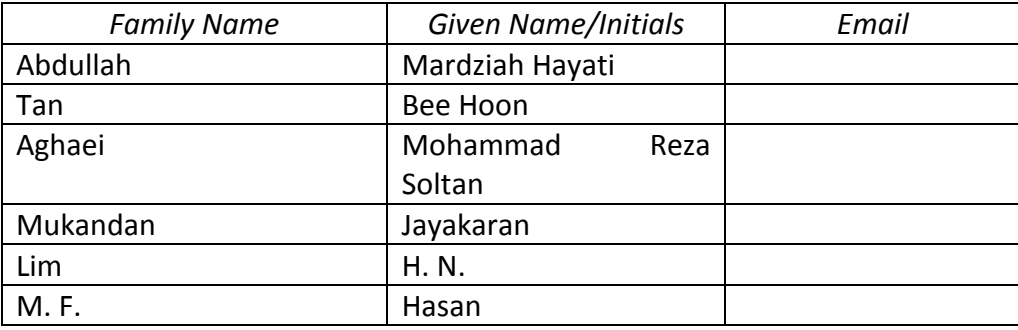

Jika terdapat satu nama sahaja, samada *Given Name* atau *Family Name*, masukkan nama tersebut dalam entri *Family Name* dan titik (.) pada entri Given Name.. Kosongkan ruangan emel.

## Contoh:

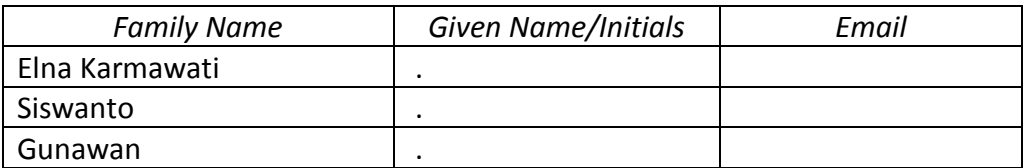

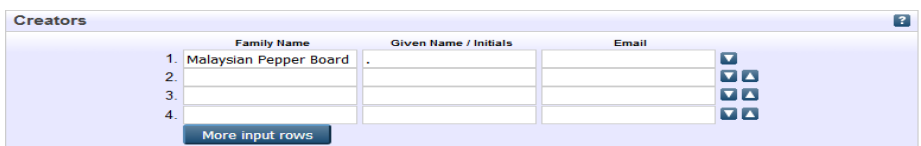

Jika nama pengarang adalah organisasi/institusi/perbadanan dan sebagainya, masukkan maklumat tersebut dalam entri *Family Name* dan titik (.) pada entri Given Name. Kosongkan ruangan emel.

Contoh:

- Universiti Putra Malaysia
- Kementerian Pendidikan Malaysia
- Tanah Makmur Berhad

Jika tiada pengarang, masukkan unknown dalam entri Family Name dan titik (.) pada entri Given Name. Kosongkan ruangan emel.

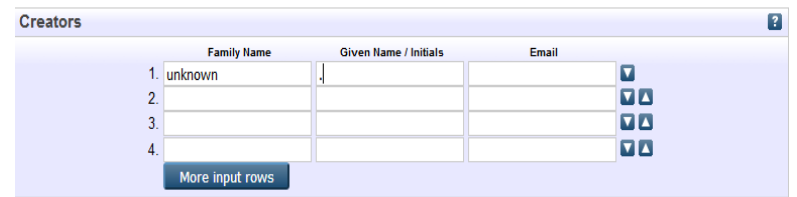

# **PUBLICATION DETAILS**

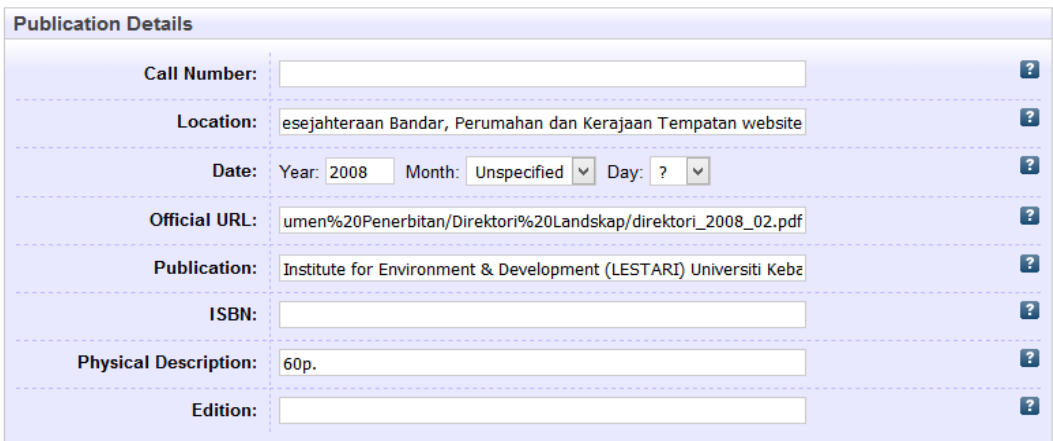

## **Call Number**

Masukkan nombor panggilan sekiranya ada.

Contoh: JQ713 A55L4255

# **Location**

Masukkan nama organisasi bahan diperolehi diikuti dengan **website**

Contoh: Jabatan Landskap Negara, Kementerian Kesejahteraan Bandar, Perumahan dan Kerajaan Tempatan website

## **Date**

Masukkan tarikh penerbitan.

Contoh: Year: 2011 Month: July Day: 2 Year: 2008

## **Official URL**

Masukkan URL rasmi atau pautan teks penuh bahan.

Contoh:

http://jln.kpkt.gov.my/resources/index/user\_1/Text%20Documents/D okumen%20Penerbitan/Direktori%20Landskap/direktori\_2008\_02.pdf

## **Publication**

Masukkan nama penerbit sekiranya ada.

Contoh: Institute for Environment & Development (LESTARI) Universiti Kebangsaan Malaysia & Geological Society of Malaysia

#### **ISBN**

Masukkan nombor 10 digit atau 13 digit yang didapati pada bahan. Masukkan keduaduanya jika ada. Masukkan juga ISBN yang diterbitkan dalam bentuk elektronik, jika ada.

Contoh: 3848447088/9783848447084; EISBN: 9780814417492

## **Physical Description**

Memberi keterangan mengenai, volume/bilangan, isu dan bilangan mukasurat/helaian jika ada.

Contoh: 60p.

#### **Edition**

Masukkan edisi bahan sekiranya ada

Contoh: 2nd ed Edisi ke 2.

**KEYWORDS** (tidak perlu diisi)

**ADDITIONAL INFORMATION** (tidak perlu diisi)

**CONTACT EMAIL ADDRESS** (tidak perlu diisi)

#### **E-EVENT REPORT**

Panduan ini menerangkan langkah-langkah dalam proses mengindeks Event Report dalam Portal MyAgric.

## **ITEM TYPE**

Pilih Event Report sebagai bahan yang diindeks.

Contoh:

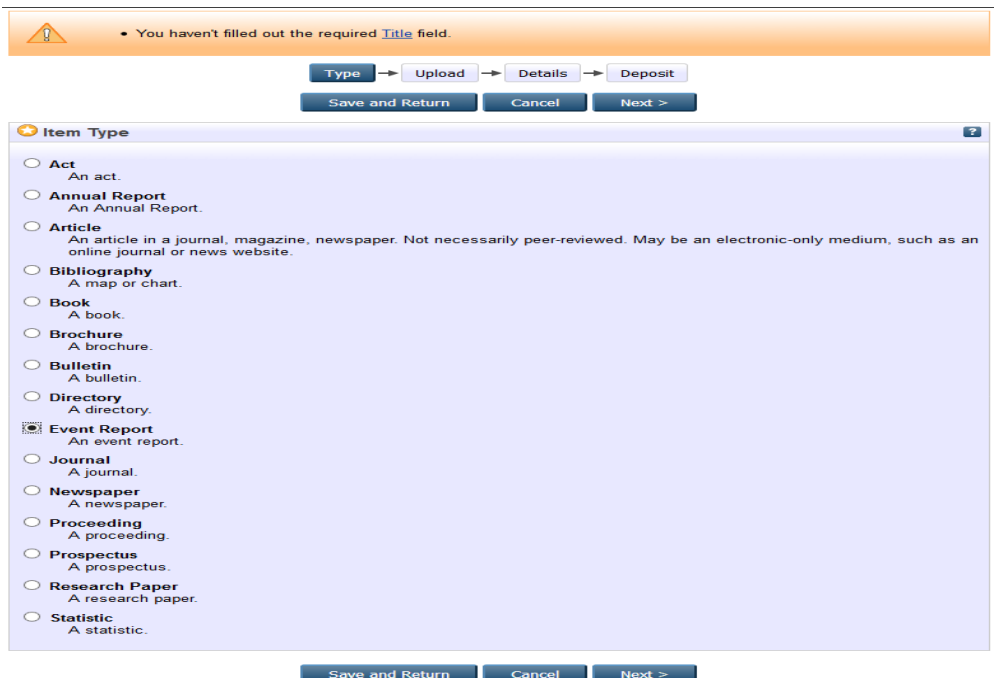

## **MUATNAIK BAHAN**

Jika bahan tersebut perlu dimuatnaik, lakukan proses muatnaik bahan yang hendak diindeks.

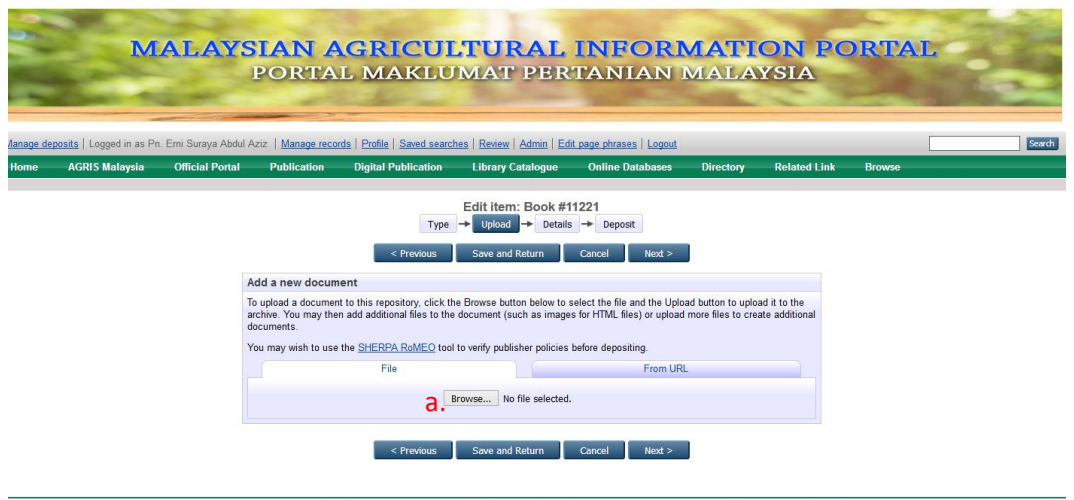

MyAGRIC Portal is powered by EPrints 3 which is developed by the School of Electronics and Computer Science at the University of Southampton. More information and software oredits.<br>MAAGRIC Portal suncords CAI 2.0 with a ba

a. Klik Browse untuk memilih lokasi bahan yang hendak dimuatnaik.

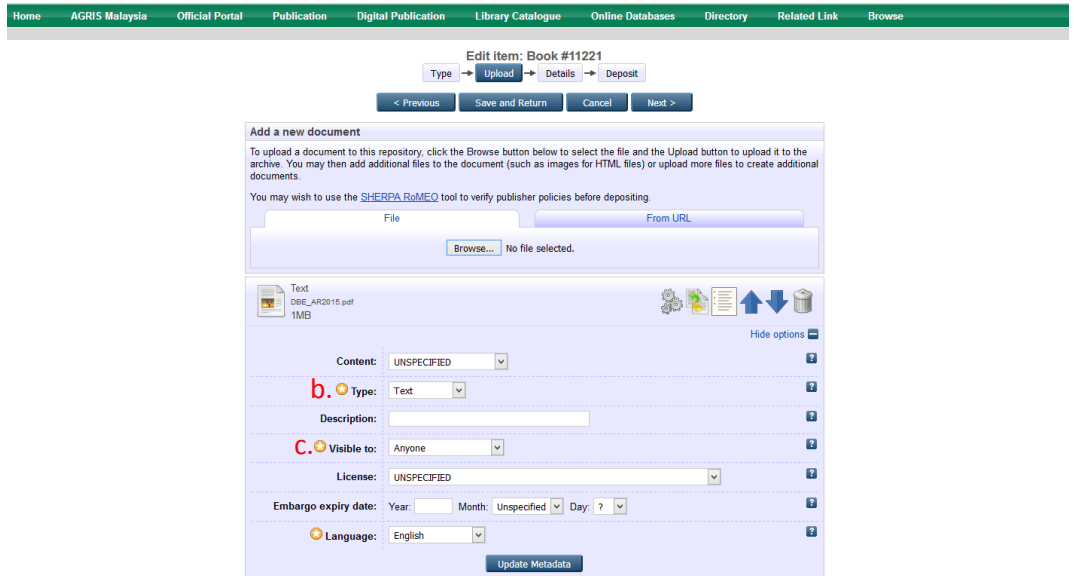

b. Pilih jenis format penyimpanan bahan yang dimuatnaik seperti HTML, PDF, Microsot Word dan lain-lain.

c. Pada metadata **Visible to** pilih **Repository staff only**

## **TITLE**

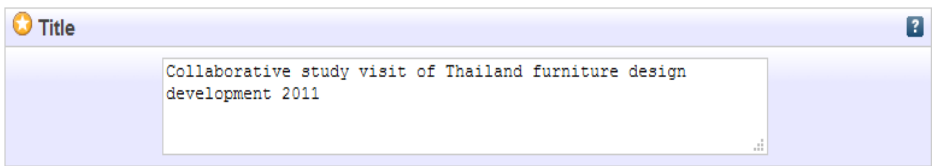

Masukkan judul bahan termasuk sub judul sekiranya ada. Contoh:

• Collaborative study visit of Thailand furniture design development 2011

# **ABSTRACT**

Masukkan keseluruhan abstrak, jika ada.

# **CREATORS (AUTHOR)**

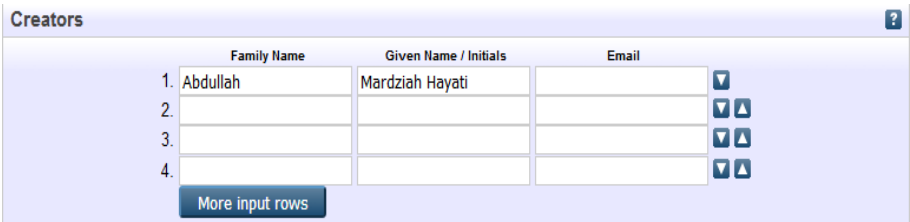

Gunakan nama keluarga sebagai entri. Diikuti nama pengarang/singkatan. Tidak perlu filial indicators seperti bin, binti, s/o, a/k, atau gelaran seperti Haji, Dato', Tan Seri dan lain-lain. Kosongkan ruangan emel.

Contoh:

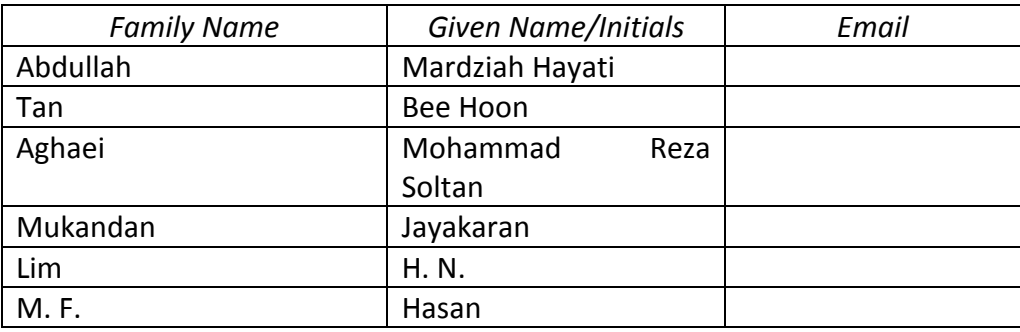

Jika terdapat satu nama sahaja, samada *Given Name* atau *Family Name*, masukkan nama tersebut dalam entri *Family Name* dan titik (.) pada entri Given Name.. Kosongkan ruangan emel.

Contoh:

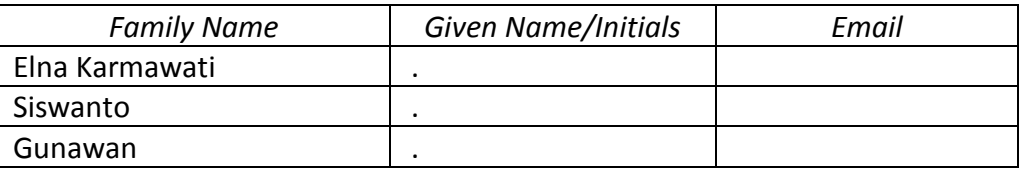

Jika nama pengarang adalah organisasi/institusi/perbadanan dan sebagainya, masukkan maklumat tersebut dalam entri *Family Name* dan titik (.) pada entri Given Name. Kosongkan ruangan emel.

Contoh:

- Universiti Putra Malaysia
- Kementerian Pendidikan Malaysia
- Boilermech Sdn Bhd

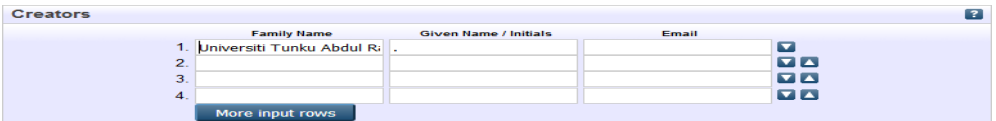

Jika tiada pengarang, masukkan unknown dalam entri Family Name dan titik (.) pada entri Given Name. Kosongkan ruangan emel.

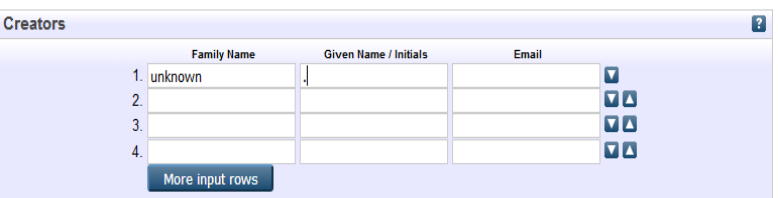

## **PUBLICATION DETAILS**

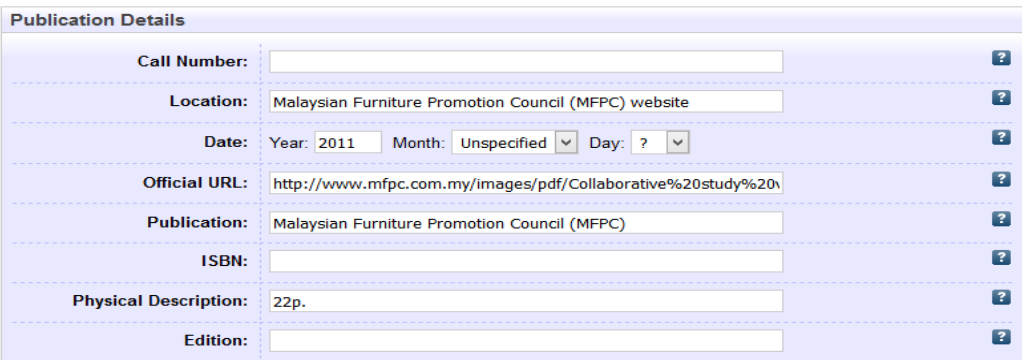

#### **Call Number**

Masukkan nombor panggilan sekiranya ada.

Contoh: JQ713 A55L4255

## **Location**

Masukkan nama organisasi bahan diperolehi diikuti dengan **website**

Contoh: Malaysian Furniture Promotion Council (MFPC) website **Date**

Masukkan tarikh penerbitan.

Contoh: Year: 2011 Month: July Day: 2 Year: 2011

## **Official URL**

Masukkan URL rasmi atau pautan teks penuh bahan.

Contoh:

http://www.mfpc.com.my/images/pdf/Collaborative%20study%20visi t%20of%20thai%20design%20dev%20Report\_rev%201.pdf

## **Publication**

Masukkan nama penerbit sekiranya ada.

Contoh: Malaysian Furniture Promotion Council (MFPC)

## **ISBN**

Masukkan nombor 10 digit atau 13 digit yang didapati pada bahan. Masukkan keduaduanya jika ada. Masukkan juga ISBN yang diterbitkan dalam bentuk elektronik, jika ada.

Contoh: 3848447088/9783848447084; EISBN: 9780814417492

## **Physical Description**

Memberi keterangan mengenai, volume/bilangan, isu dan bilangan mukasurat/helaian jika ada.

Contoh: 22p.

# **Edition**

Masukkan edisi bahan sekiranya ada

Contoh: 2nd ed Edisi ke 2.

**KEYWORDS** (tidak perlu diisi)

**ADDITIONAL INFORMATION** (tidak perlu diisi)

**CONTACT EMAIL ADDRESS** (tidak perlu diisi)

## **E-JOURNAL**

Panduan ini menerangkan langkah-langkah dalam proses mengindeks jurnal (Journal) dalam Portal MyAgric.

## **ITEM TYPE**

Pilih Journal sebagai bahan yang diindeks.

#### Contoh:

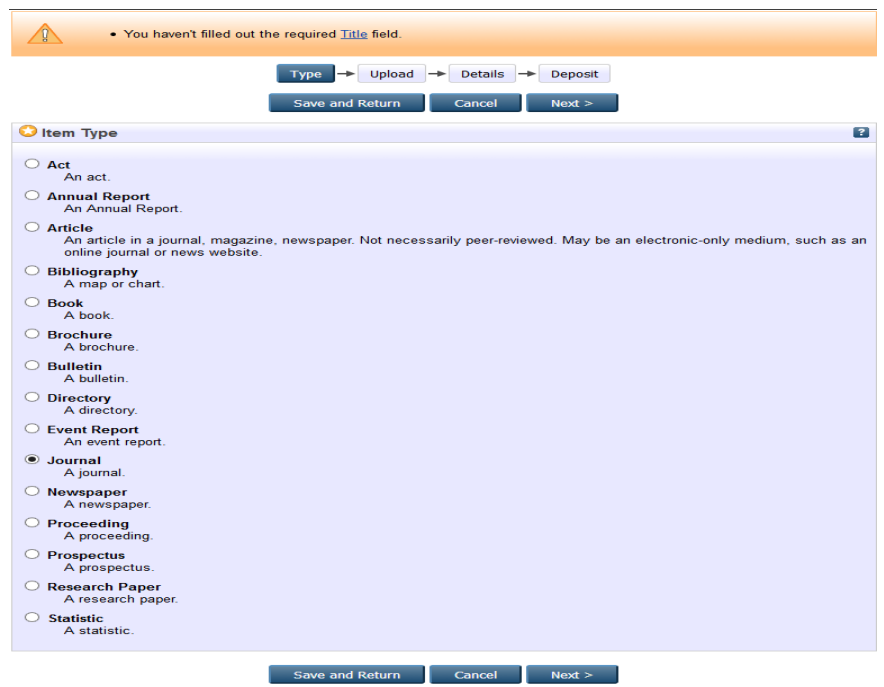

## **MUATNAIK BAHAN**

Jika bahan tersebut perlu dimuatnaik, lakukan proses muatnaik bahan yang hendak diindeks.

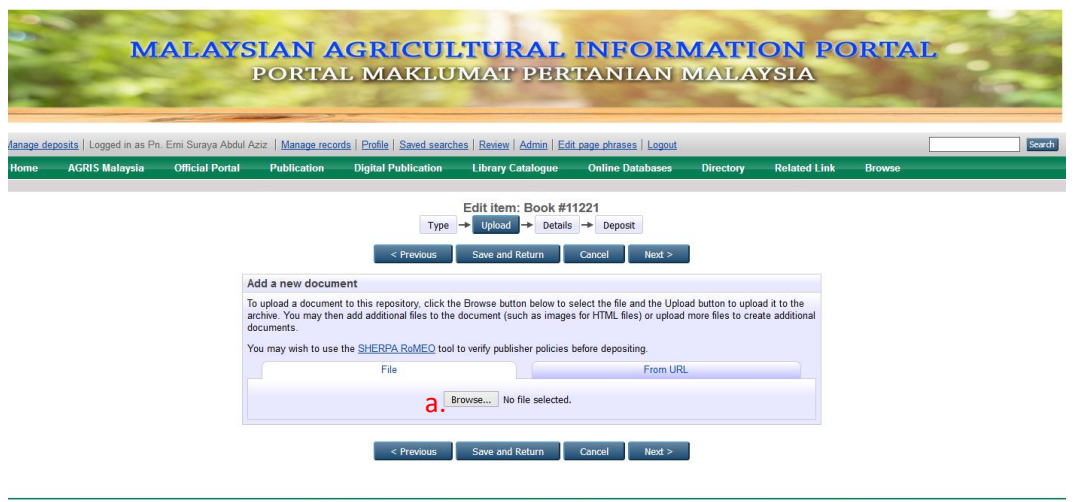

a. Klik Browse untuk memilih lokasi bahan yang hendak dimuatnaik.

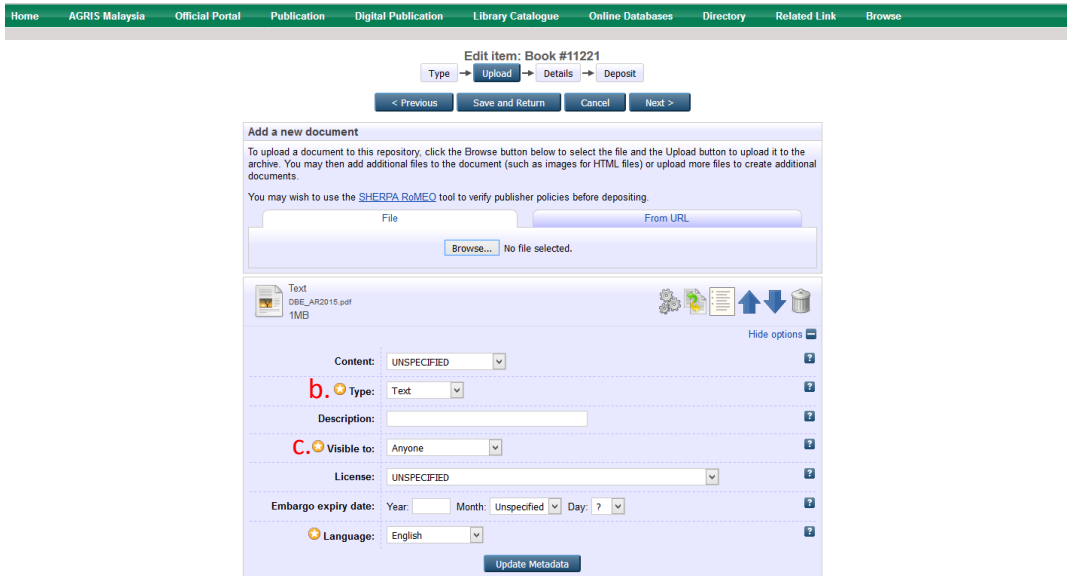

b. Pilih jenis format penyimpanan bahan yang dimuatnaik seperti HTML, PDF, Microsot Word dan lain-lain.

## c. Pada metadata **Visible to** pilih **Repository staff only**

## **TITLE**

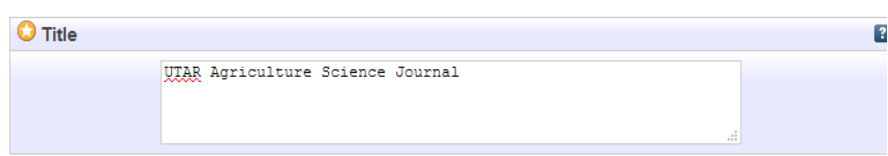

Masukkan judul bahan termasuk sub judul sekiranya ada. Contoh:

• UTAR Agriculture Science Journal

# **ABSTRACT**

Masukkan keseluruhan abstrak, jika ada.

# **CREATORS (AUTHOR)**

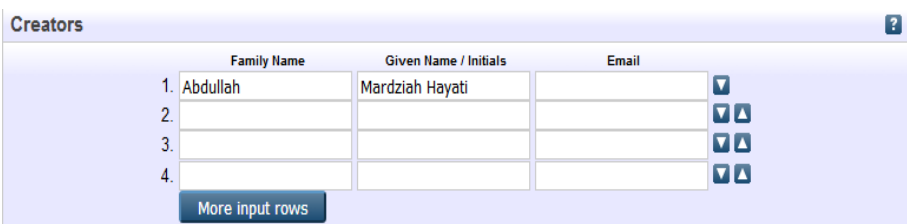

Gunakan nama keluarga sebagai entri. Diikuti nama pengarang/singkatan. Tidak perlu filial indicators seperti bin, binti, s/o, a/k, atau gelaran seperti Haji, Dato', Tan Seri dan lain-lain. Kosongkan ruangan emel.

Contoh:

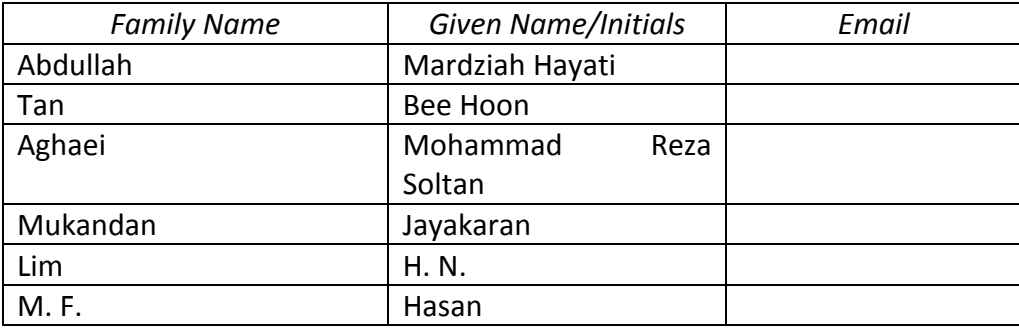

Jika terdapat satu nama sahaja, samada *Given Name* atau *Family Name*, masukkan nama tersebut dalam entri *Family Name* dan titik (.) pada entri Given Name.. Kosongkan ruangan emel.

# Contoh:

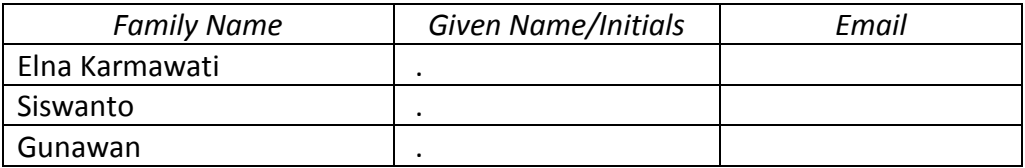

Jika nama pengarang adalah organisasi/institusi/perbadanan dan sebagainya, masukkan maklumat tersebut dalam entri *Family Name* dan titik (.) pada entri Given Name. Kosongkan ruangan emel.

Contoh:

- Universiti Putra Malaysia
- Kementerian Pendidikan Malaysia
- Boilermech Sdn Bhd

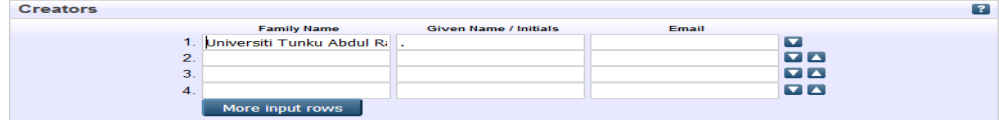

Jika tiada pengarang, masukkan unknown dalam entri Family Name dan titik (.) pada entri Given Name. Kosongkan ruangan emel.

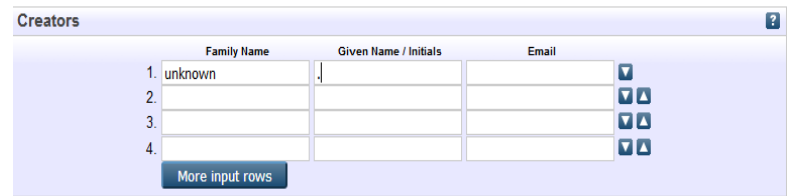

# **PUBLICATION DETAILS**

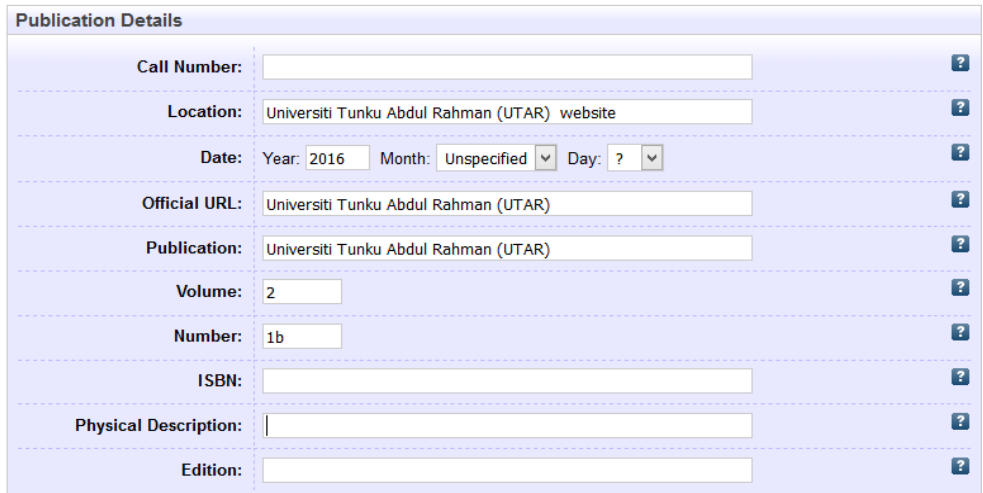

#### **Call Number**

Masukkan nombor panggilan sekiranya ada.

Contoh: GE320 M3S464

## **Location**

Masukkan nama organisasi bahan diperolehi diikuti dengan **website**

Contoh: Boilermech Sdn Bhd **website**

## **Date**

Masukkan tarikh penerbitan.

Contoh: Year: 2004 Month: July Day: 2 Year: 1998

## **Official URL**

Masukkan URL rasmi atau pautan teks penuh bahan.

# Contoh[:http://www.boilermech.com/website/pdf/BOILERM-Page-111-to-](http://www.boilermech.com/website/pdf/BOILERM-Page-111-to-Page-300.pdf)[Page-300.pdf](http://www.boilermech.com/website/pdf/BOILERM-Page-111-to-Page-300.pdf)

## **Publication**

Masukkan nama penerbit sekiranya ada.

Contoh: Boilermech Sdn Bhd

#### **Volume**

Masukkan volum penerbitan bagi buku yang bersiri , jika ada.

Contoh: 4

## **Number**

Masukkan nombor/siri bagi buku yang bersiri, jika ada.

Contoh: 2

## **ISBN**

Masukkan nombor 10 digit atau 13 digit yang didapati pada bahan. Masukkan keduaduanya jika ada. Masukkan juga ISBN yang diterbitkan dalam bentuk elektronik, jika ada.

Contoh: 3848447088/9783848447084; EISBN: 9780814417492

## **Physical Description**

Memberi keterangan mengenai, volume/bilangan, isu dan bilangan mukasurat/helaian jika ada.

Contoh: 320p., vol.2(1b)

## **Edition**

Masukkan edisi bahan sekiranya ada

Contoh: 2nd ed Edisi ke 2.

**KEYWORDS** (tidak perlu diisi)

**ADDITIONAL INFORMATION** (tidak perlu diisi)

**CONTACT EMAIL ADDRESS** (tidak perlu diisi)

#### **E-NEWSPAPER**

Panduan ini menerangkan langkah-langkah dalam proses mengindeks suratkhabar (Newspaper) ke dalam Portal Myagric.

#### **ITEM TYPE**

Pilih Newspaper sebagai bahan yang diindeks.

Contoh:

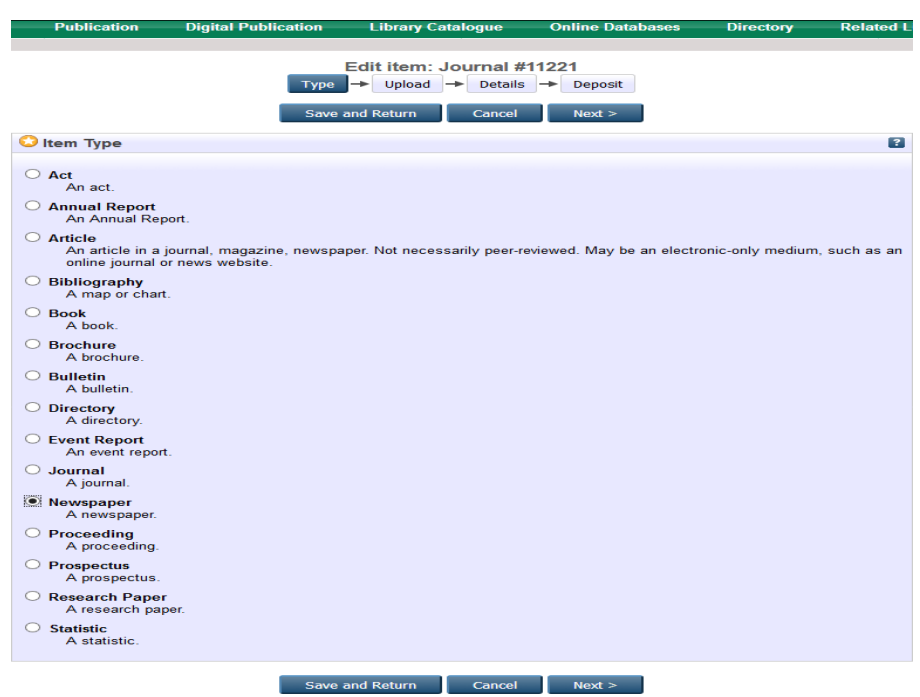

## **MUATNAIK BAHAN**

Jika bahan tersebut perlu dimuatnaik, lakukan proses muatnaik bahan yang hendak diindeks.

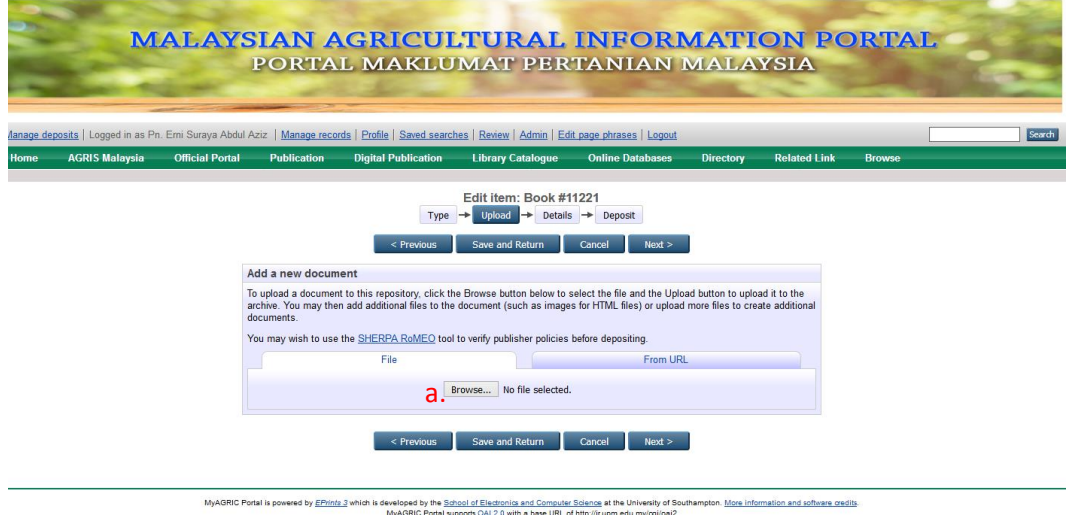

a. Klik Browse untuk memilih lokasi bahan yang hendak dimuatnaik.

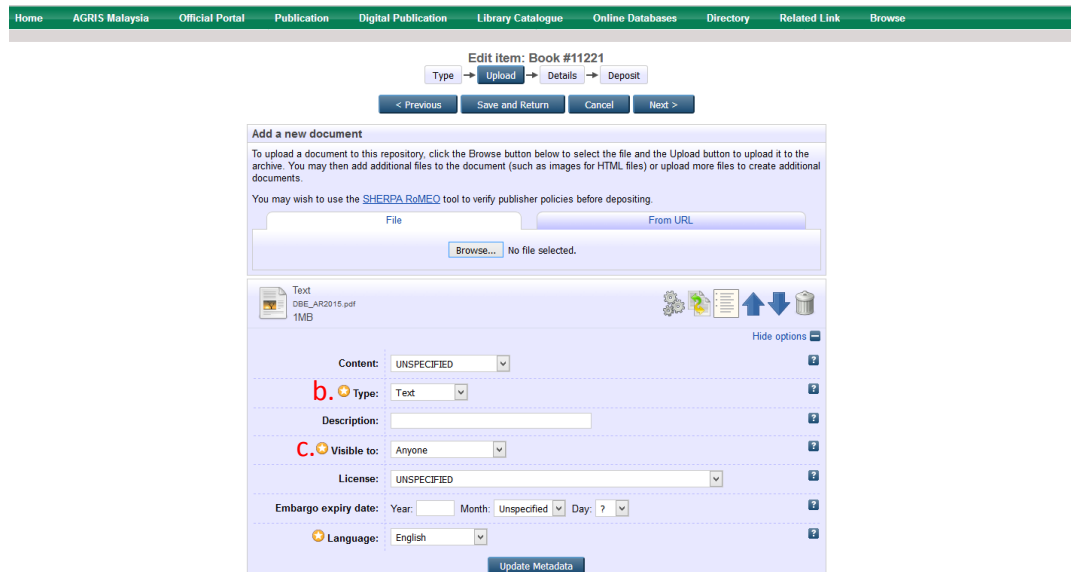

b. Pilih jenis format penyimpanan bahan yang dimuatnaik seperti HTML, PDF, Microsot Word dan lain-lain.

## c. Pada metadata **Visible to** pilih **Repository staff only**

## **TITLE**

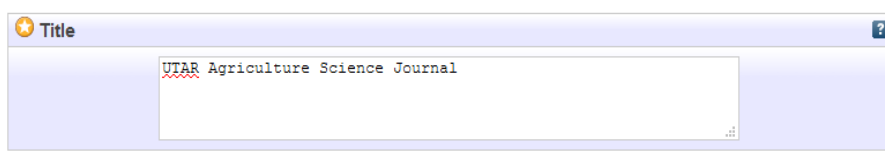

Masukkan judul bahan termasuk sub judul sekiranya ada. Contoh:

• UTAR Agriculture Science Journal

# **ABSTRACT**

Masukkan keseluruhan abstrak, jika ada.

# **CREATORS (AUTHOR)**

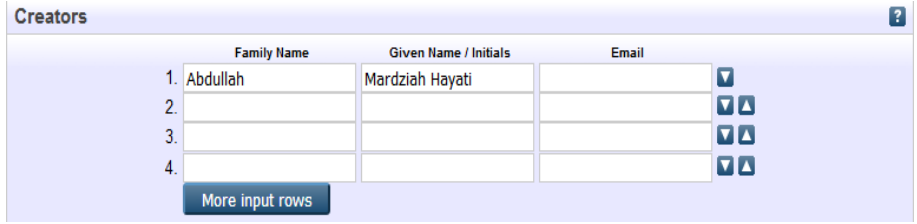

Gunakan nama keluarga sebagai entri. Diikuti nama pengarang/singkatan. Tidak perlu filial indicators seperti bin, binti, s/o, a/k, atau gelaran seperti Haji, Dato', Tan Seri dan lain-lain. Kosongkan ruangan emel.

Contoh:

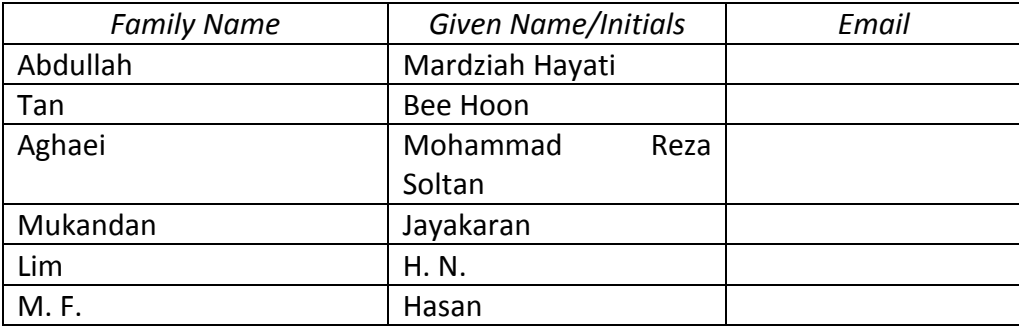

Jika terdapat satu nama sahaja, samada *Given Name* atau *Family Name*, masukkan nama tersebut dalam entri *Family Name* dan titik (.) pada entri Given Name.. Kosongkan ruangan emel.

# Contoh:

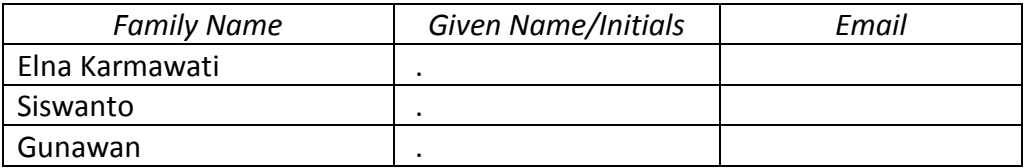

Jika nama pengarang adalah organisasi/institusi/perbadanan dan sebagainya, masukkan maklumat tersebut dalam entri *Family Name* dan titik (.) pada entri Given Name. Kosongkan ruangan emel.

Contoh:

- Universiti Putra Malaysia
- Kementerian Pendidikan Malaysia
- Boilermech Sdn Bhd

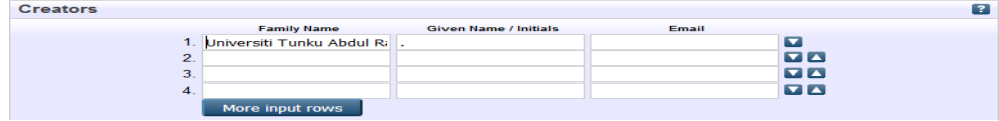

Jika tiada pengarang, masukkan unknown dalam entri Family Name dan titik (.) pada entri Given Name. Kosongkan ruangan emel.

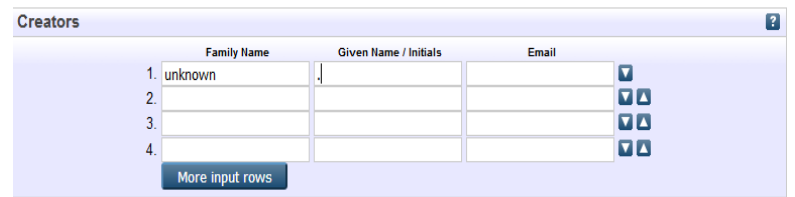

# **PUBLICATION DETAILS**

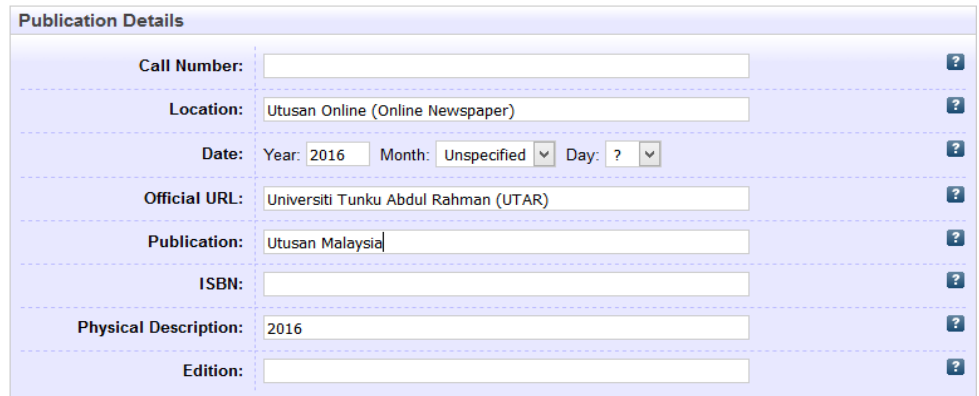

#### **Call Number**

Masukkan nombor panggilan sekiranya ada.

Contoh: JQ713 A55L4255

# **Location**

Masukkan kolasi e-berita diperoleh diikuti dengan **(Online Newspaper)**

Contoh: Utusan Online **(Online Newspaper)**

#### **Date**

Masukkan tarikh penerbitan.

Contoh: Year: 2011 Month: July Day: 2 Year: 2016

## **Official URL**

Masukkan URL rasmi atau pautan teks penuh bahan.

Contoh: http://www.utusan.com.my/berita/nasional/1-000-nelayan-hilangpunca-pendapatan-1.320249

## **Publication**

Masukkan nama penerbit sekiranya ada.

Contoh: Utusan Malaysia

## **ISBN**

Masukkan nombor 10 digit atau 13 digit yang didapati pada bahan. Masukkan keduaduanya jika ada. Masukkan juga ISBN yang diterbitkan dalam bentuk elektronik, jika ada.

Contoh: 3848447088/9783848447084; EISBN: 9780814417492

## **Physical Description**

Memberi keterangan mengenai, volume/bilangan, isu dan bilangan mukasurat/helaian jika ada. Contoh: 320p.

## **Edition**

Masukkan edisi bahan sekiranya ada

Contoh: 2nd ed Edisi ke 2.

**KEYWORDS** (tidak perlu diisi)

**ADDITIONAL INFORMATION** (tidak perlu diisi)

**CONTACT EMAIL ADDRESS** (tidak perlu diisi)

## **E-PROCEEDING**

Panduan ini menerangkan langkah-langkah dalam proses mengindeks kertas persidangan (proceeding) dalam Portal MyAgric.

## **ITEM TYPE**

Pilih Proceeding sebagai bahan yang diindeks.

Contoh:

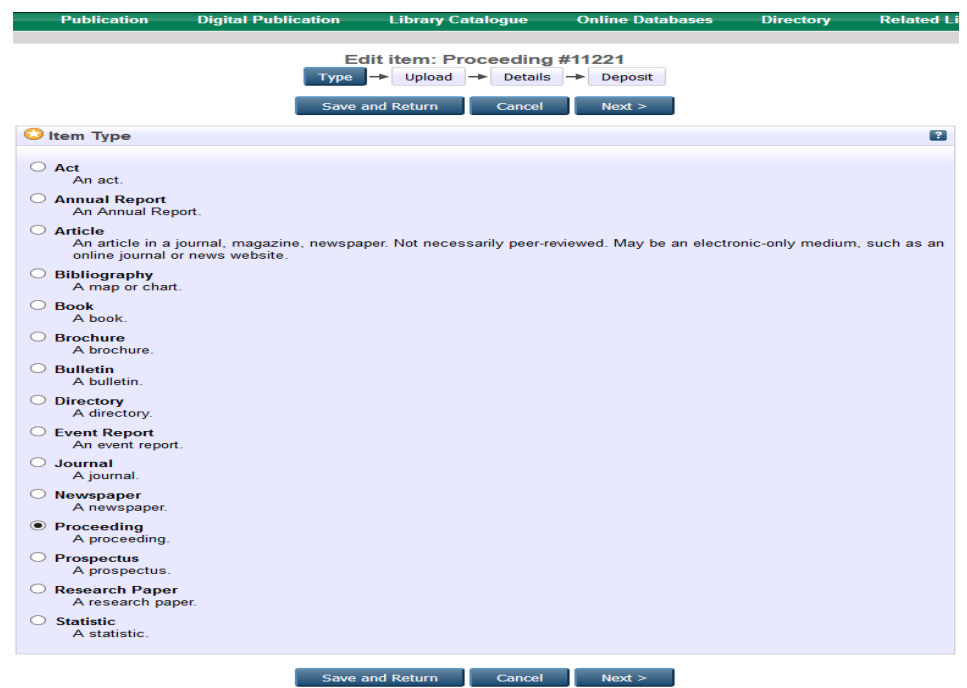

## **MUATNAIK BAHAN**

Jika bahan tersebut perlu dimuatnaik, lakukan proses muatnaik bahan yang hendak diindeks.

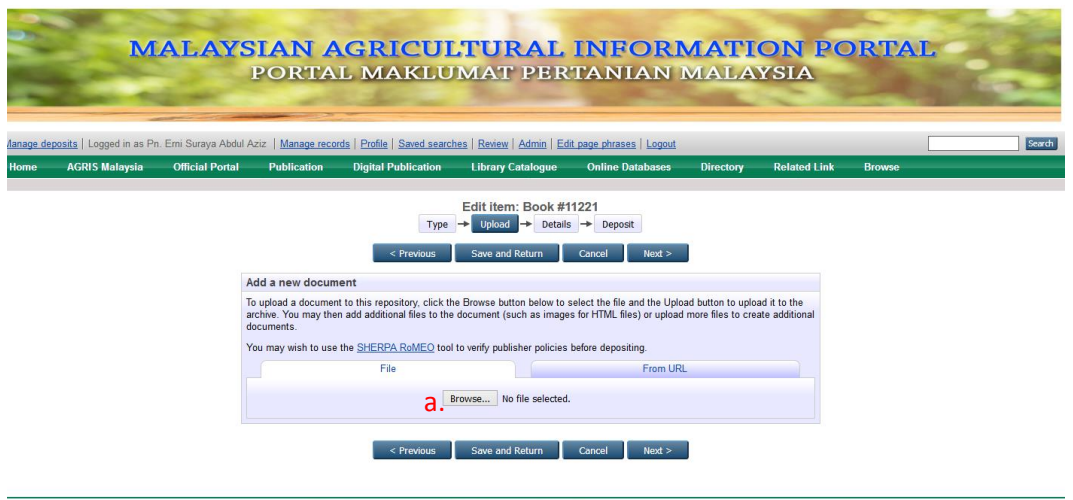

MyAGRIC Portal is powered by EPints 3 which is developed by the School of Electronics and Computer Science at the University of Southampton. More information and software credits.

a. Klik Browse untuk memilih lokasi bahan yang hendak dimuatnaik.

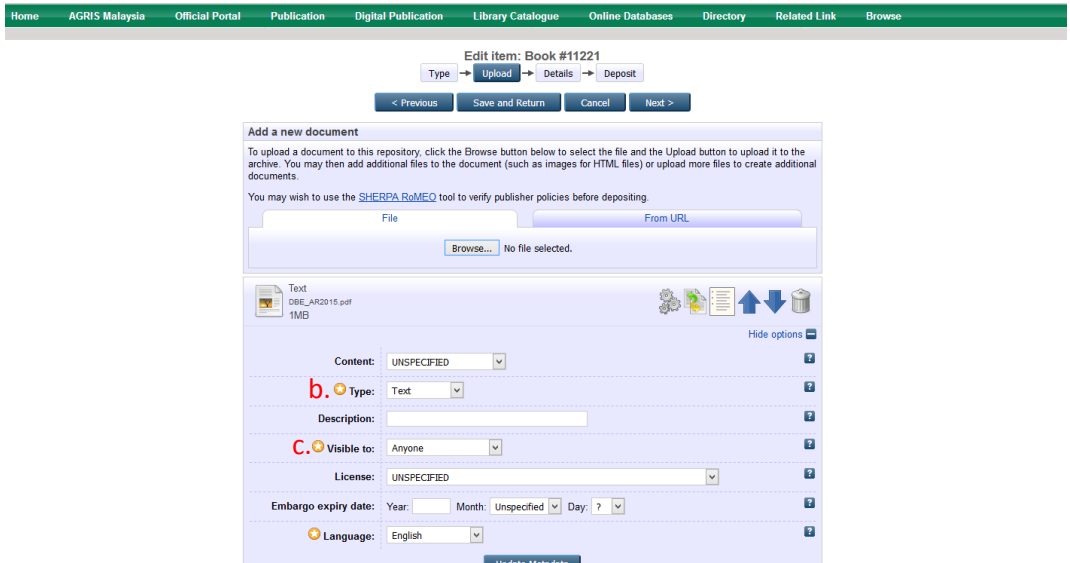

b. Pilih jenis format penyimpanan bahan yang dimuatnaik seperti HTML, PDF, Microsot Word dan lain-lain.

c. Pada metadata **Visible to** pilih **Repository staff only**

## **TITLE**

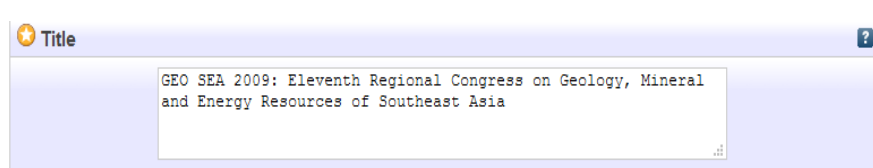

Masukkan judul bahan termasuk sub judul sekiranya ada. Contoh:

• GEO SEA 2009: Eleventh Regional Congress on Geology, Mineral and Energy Resources of Southeast Asia

# **ABSTRACT**

Masukkan keseluruhan abstrak, jika ada.

# **CREATORS (AUTHOR)**

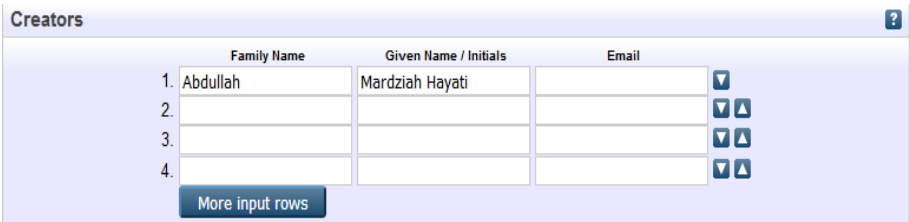

Gunakan nama keluarga sebagai entri. Diikuti nama pengarang/singkatan. Tidak perlu filial indicators seperti bin, binti, s/o, a/k, atau gelaran seperti Haji, Dato', Tan Seri dan lain-lain. Kosongkan ruangan emel.

Contoh:

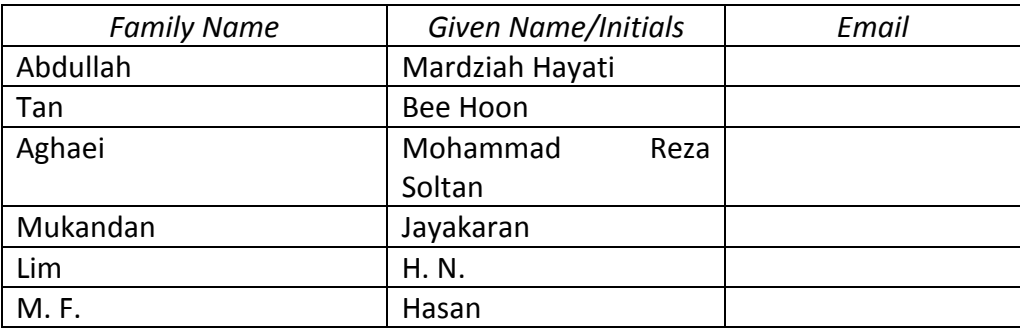

Jika terdapat satu nama sahaja, samada *Given Name* atau *Family Name*, masukkan nama tersebut dalam entri *Family Name* dan titik (.) pada entri Given Name.. Kosongkan ruangan emel.

Contoh:

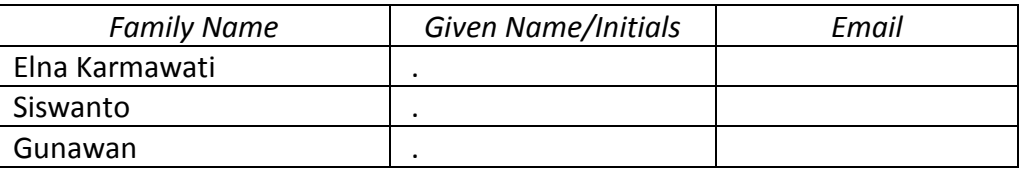

Jika nama pengarang adalah organisasi/institusi/perbadanan dan sebagainya, masukkan maklumat tersebut dalam entri *Family Name* dan titik (.) pada entri Given Name. Kosongkan ruangan emel.

Contoh:

- Universiti Putra Malaysia
- Kementerian Pendidikan Malaysia
- Boilermech Sdn Bhd

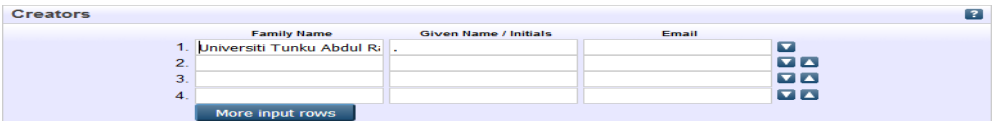

Jika tiada pengarang, masukkan unknown dalam entri Family Name dan titik (.) pada entri Given Name. Kosongkan ruangan emel.

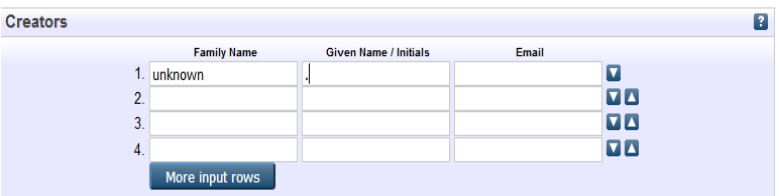

# **PUBLICATION DETAILS**

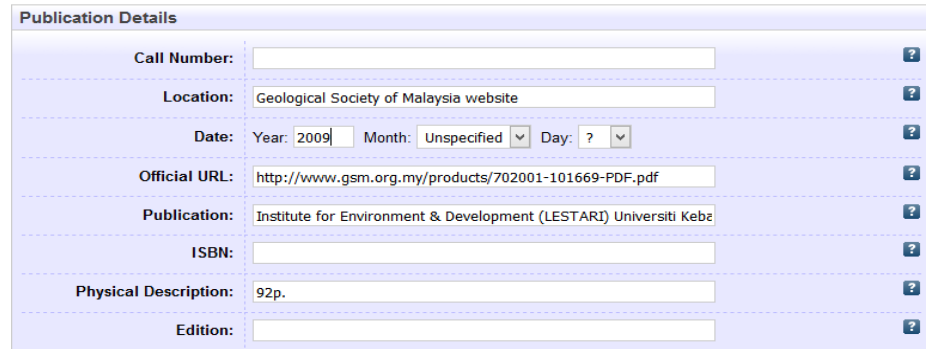

## **Call Number**

Masukkan nombor panggilan sekiranya ada.

Contoh: JQ713 A55L4255

## **Location**

Masukkan nama organisasi bahan diperolehi diikuti dengan **website**

Contoh: Geological Society of Malaysia **website**

# **Date**

Masukkan tarikh penerbitan.

Contoh: Year: 2011 Month: July Day: 2 Year: 2016

# **Official URL**

Masukkan URL rasmi atau pautan teks penuh bahan.

Contoh: http://www.gsm.org.my/products/702001-101669-PDF.pdf

# **Publication**

Masukkan nama penerbit sekiranya ada.

Contoh: Institute for Environment & Development (LESTARI) Universiti Kebangsaan Malaysia & Geological Society of Malaysia

## **ISBN**

Masukkan nombor 10 digit atau 13 digit yang didapati pada bahan. Masukkan keduaduanya jika ada. Masukkan juga ISBN yang diterbitkan dalam bentuk elektronik, jika ada.

Contoh: 3848447088/9783848447084; EISBN: 9780814417492

## **Physical Description**

Memberi keterangan mengenai, volume/bilangan, isu dan bilangan mukasurat/helaian jika ada. Contoh: 320p.

## **Edition**

Masukkan edisi bahan sekiranya ada

Contoh: 2nd ed Edisi ke 2.

**KEYWORDS** (tidak perlu diisi)

**ADDITIONAL INFORMATION** (tidak perlu diisi)

**CONTACT EMAIL ADDRESS** (tidak perlu diisi)

## **E-RESEARCH PAPER**

Panduan ini menerangkan langkah-langkah dalam proses mengindeks kertas penyelidikan (Research Paper) dalam Portal MyAgric.

# **ITEM TYPE**

Pilih Research Paper sebagai bahan yang diindeks.

Contoh:

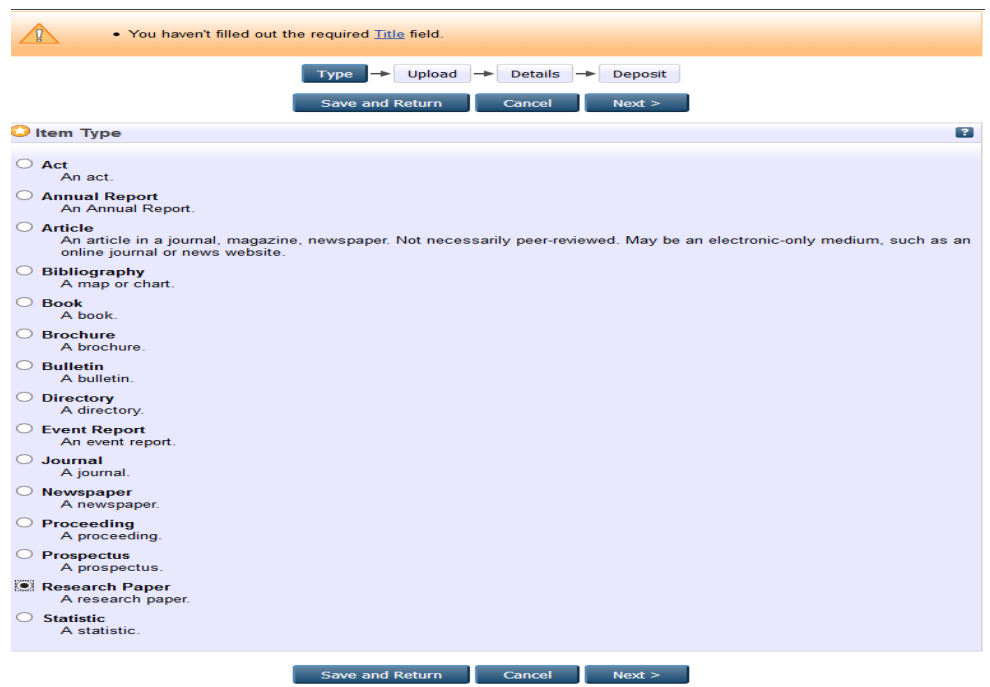

## **MUATNAIK BAHAN**

Jika bahan tersebut perlu dimuatnaik, lakukan proses muatnaik bahan yang hendak diindeks.

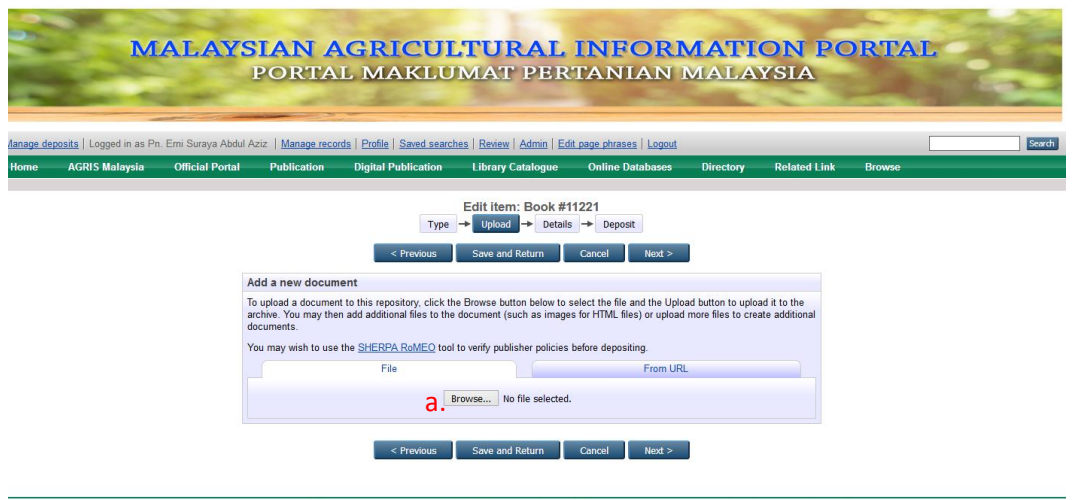

MyAGRIC Portal is powered by EPints 3 which is developed by the School of Electronics and Computer Science at the University of Southampton. More information and software credits.

a. Klik Browse untuk memilih lokasi bahan yang hendak dimuatnaik.

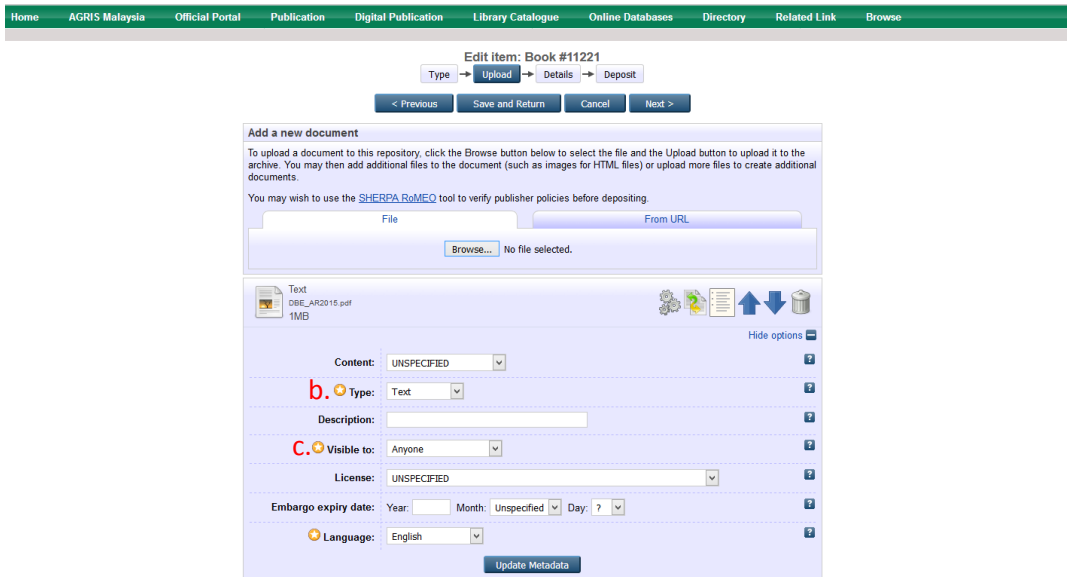

b. Pilih jenis format penyimpanan bahan yang dimuatnaik seperti HTML, PDF, Microsot Word dan lain-lain.

c. Pada metadata **Visible to** pilih **Repository staff only**

## **TITLE**

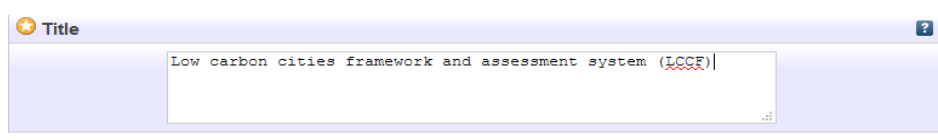

Masukkan judul bahan termasuk sub judul sekiranya ada. Contoh:

• Low carbon cities framework and assessment system (LCCF)

## **ABSTRACT**

Masukkan keseluruhan abstrak, jika ada.

## **CREATORS (AUTHOR)**

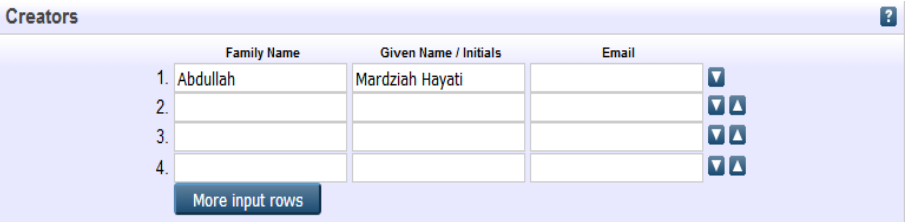

Gunakan nama keluarga sebagai entri. Diikuti nama pengarang/singkatan. Tidak perlu filial indicators seperti bin, binti, s/o, a/k, atau gelaran seperti Haji, Dato', Tan Seri dan lain-lain. Kosongkan ruangan emel.

Contoh:

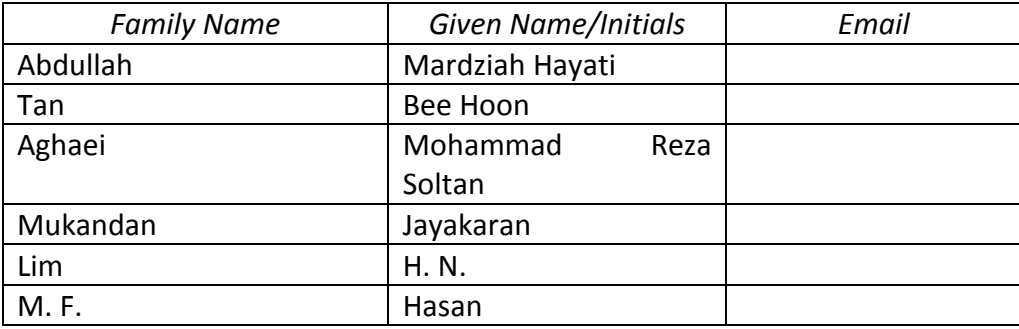

Jika terdapat satu nama sahaja, samada *Given Name* atau *Family Name*, masukkan nama tersebut dalam entri *Family Name* dan titik (.) pada entri Given Name.. Kosongkan ruangan emel.

## Contoh:

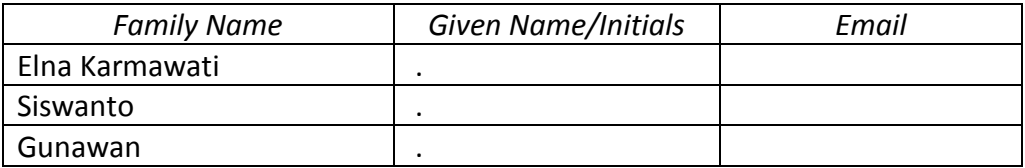

Jika nama pengarang adalah organisasi/institusi/perbadanan dan sebagainya, masukkan maklumat tersebut dalam entri *Family Name* dan titik (.) pada entri Given Name. Kosongkan ruangan emel.

Contoh:

- Universiti Putra Malaysia
- Kementerian Pendidikan Malaysia
- Boilermech Sdn Bhd

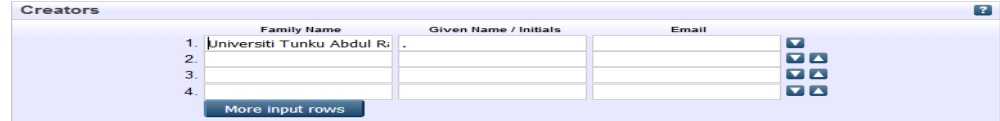

Jika tiada pengarang, masukkan unknown dalam entri Family Name dan titik (.) pada entri Given Name. Kosongkan ruangan emel.

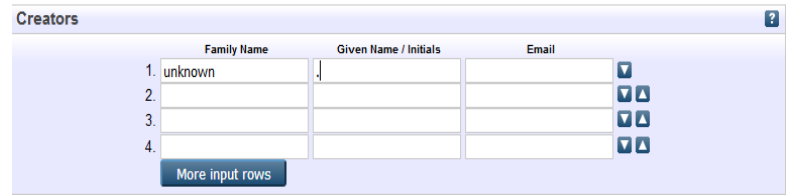

# **PUBLICATION DETAILS**

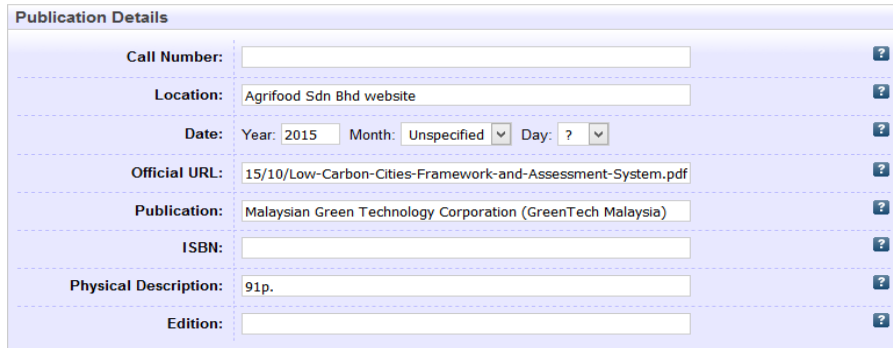

## **Call Number**

Masukkan nombor panggilan sekiranya ada.

Contoh: JQ713 A55L4255

## **Location**

Masukkan nama organisasi bahan diperolehi diikuti dengan **website**

Contoh: Agrifood Sdn Bhd website

## **Date**

Masukkan tarikh penerbitan.

Contoh: Year: 2011 Month: July Day: 2 Year: 2015

## **Official URL**

Masukkan URL rasmi atau pautan teks penuh bahan.

Contoh:http://oursphere.greentechmalaysia.my/wpcontent/uploads/2015/1 0/Low-Carbon-Cities-Framework-and-Assessment-System.pdf

## **Publication**

Masukkan nama penerbit sekiranya ada.

Contoh: Malaysian Green Technology Corporation (GreenTech Malaysia)

# **ISBN**

Masukkan nombor 10 digit atau 13 digit yang didapati pada bahan. Masukkan keduaduanya jika ada. Masukkan juga ISBN yang diterbitkan dalam bentuk elektronik, jika ada.

Contoh: 3848447088/9783848447084; EISBN: 9780814417492

# **Physical Description**

Memberi keterangan mengenai, volume/bilangan, isu dan bilangan mukasurat/helaian jika ada.

Contoh: 91p.

# **Edition**

Masukkan edisi bahan sekiranya ada

Contoh: 2nd ed Edisi ke 2.

**KEYWORDS** (tidak perlu diisi)

**ADDITIONAL INFORMATION** (tidak perlu diisi)

## **CONTACT EMAIL ADDRESS** (tidak perlu diisi)

## **E-STATISTIC**

Panduan ini menerangkan langkah-langkah dalam proses mengindeks statistik (Statistic) dalam Portal MyAgric.

## **ITEM TYPE**

Pilih Statistic sebagai bahan yang diindeks.

Contoh:

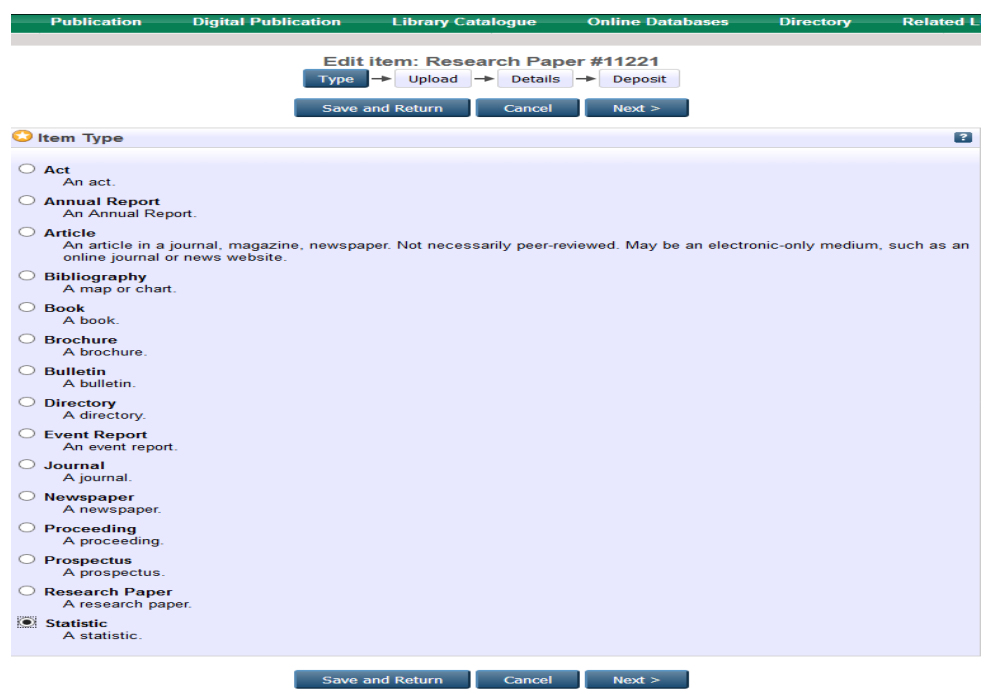

## **MUATNAIK BAHAN**

Jika bahan tersebut perlu dimuatnaik, lakukan proses muatnaik bahan yang hendak diindeks.

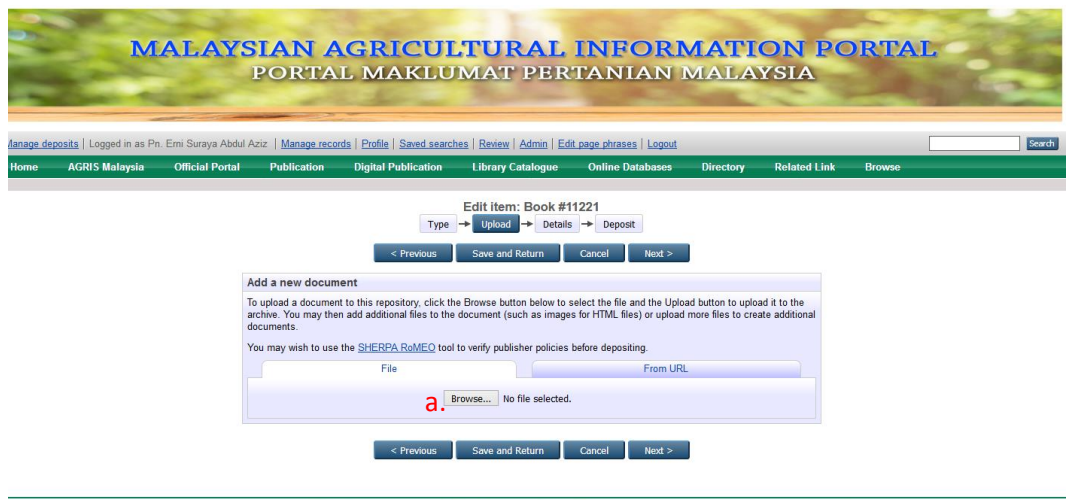

MyAGRIC Portal is powered by EPrints 3 which is developed by the School of Electronics and Computer Science at the University of Southampton. More information and software oredits.<br>MAAGRIC Portal suncords CAI 2.0 with a ba

a. Klik Browse untuk memilih lokasi bahan yang hendak dimuatnaik.

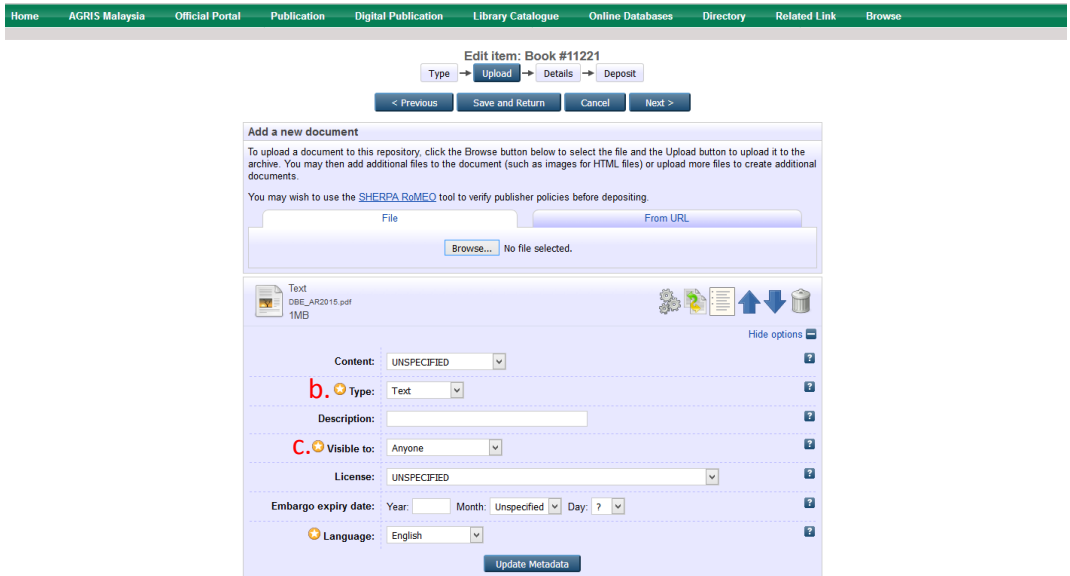

b. Pilih jenis format penyimpanan bahan yang dimuatnaik seperti HTML, PDF, Microsot Word dan lain-lain.

## c. Pada metadata **Visible to** pilih **Repository staff only**

## **TITLE**

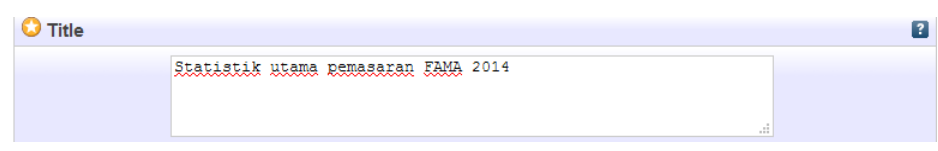

Masukkan judul bahan termasuk sub judul sekiranya ada. Contoh:

• Statistik utama pemasaran FAMA 2014

## **ABSTRACT**

Masukkan keseluruhan abstrak, jika ada.

# **CREATORS (AUTHOR)**

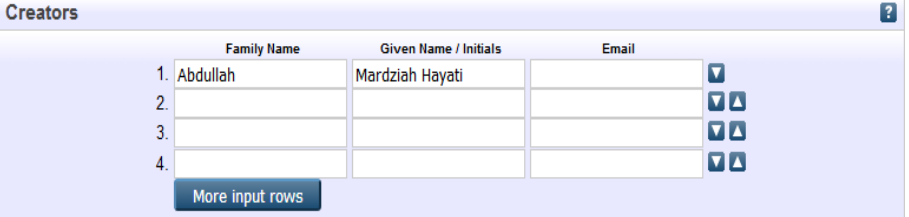

Gunakan nama keluarga sebagai entri. Diikuti nama pengarang/singkatan. Tidak perlu filial indicators seperti bin, binti, s/o, a/k, atau gelaran seperti Haji, Dato', Tan Seri dan lain-lain. Kosongkan ruangan emel.

Contoh:

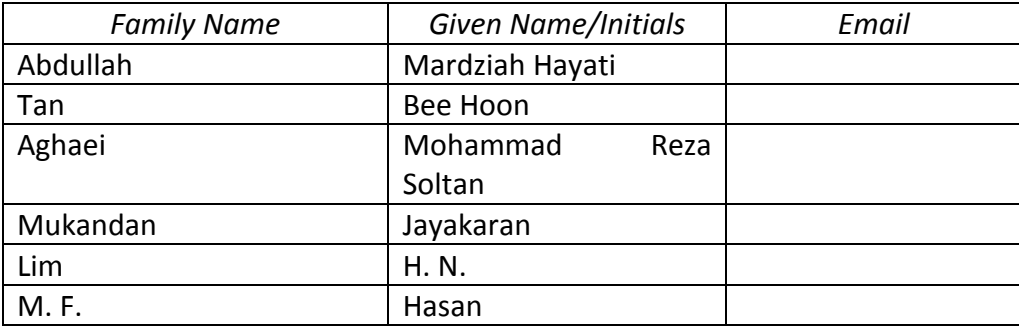

Jika terdapat satu nama sahaja, samada *Given Name* atau *Family Name*, masukkan nama tersebut dalam entri *Family Name* dan titik (.) pada entri Given Name.. Kosongkan ruangan emel.

## Contoh:

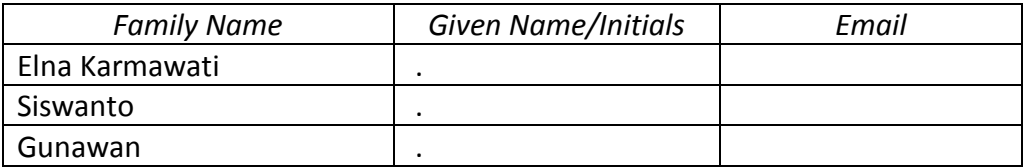

Jika nama pengarang adalah organisasi/institusi/perbadanan dan sebagainya, masukkan maklumat tersebut dalam entri *Family Name* dan titik (.) pada entri Given Name. Kosongkan ruangan emel.

Contoh:

- Universiti Putra Malaysia
- Kementerian Pendidikan Malaysia
- Boilermech Sdn Bhd

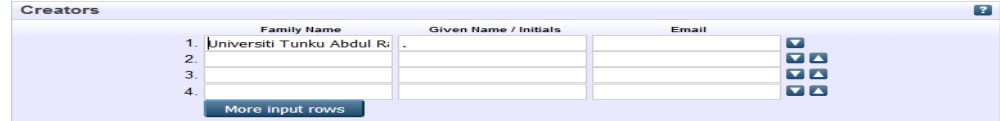

Jika tiada pengarang, masukkan unknown dalam entri Family Name dan titik (.) pada entri Given Name. Kosongkan ruangan emel.

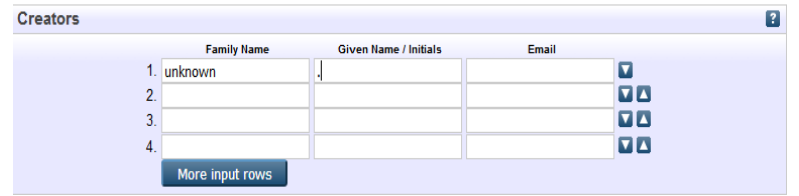

# **PUBLICATION DETAILS**

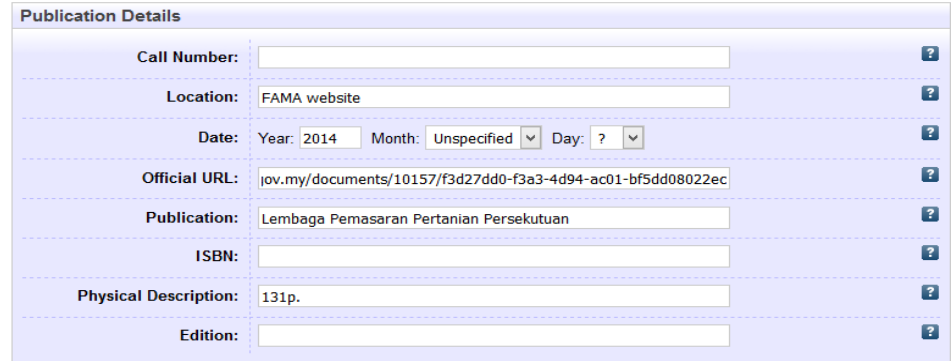

## **Call Number**

Masukkan nombor panggilan sekiranya ada.

Contoh: JQ713 A55L4255

## **Location**

Masukkan nama organisasi bahan diperolehi diikuti dengan **website**

Contoh: FAMA website

## **Date**

Masukkan tarikh penerbitan.

Contoh: Year: 2011 Month: July Day: 2 Year: 2014

## **Official URL**

Masukkan URL rasmi atau pautan teks penuh bahan.

Contoh: http://www.fama.gov.my/documents/10157/f3d27dd0-f3a3-4d94 ac01-bf5dd08022ec

## **Publication**

Masukkan nama penerbit sekiranya ada.

Contoh: Lembaga Pemasaran Pertanian Persekutuan

# **ISBN**

Masukkan nombor 10 digit atau 13 digit yang didapati pada bahan. Masukkan keduaduanya jika ada. Masukkan juga ISBN yang diterbitkan dalam bentuk elektronik, jika ada.

Contoh: 3848447088/9783848447084; EISBN: 9780814417492

# **Physical Description**

Memberi keterangan mengenai, volume/bilangan, isu dan bilangan mukasurat/helaian jika ada.

Contoh: 131p.

# **Edition**

Masukkan edisi bahan sekiranya ada

Contoh: 2nd ed Edisi ke 2.

**KEYWORDS** (tidak perlu diisi)

**ADDITIONAL INFORMATION** (tidak perlu diisi)

# **CONTACT EMAIL ADDRESS** (tidak perlu diisi)